### Archipelago Connecting the little islands Documentation for V1.2.0

### Overview

- What is **Archipelago**?
- How does it work?
- How do I use **Archipelago**? o Create / Synchronize Course
	- o Setup a session
	- o Open the session for live usage
	- o Wrap-up & Generate Report
- Advance features (new!)
- Frequently Asked Questions

# What is **Archipelago**?

- **• Archipelago** is:
	- **o A web based system**  Participants only need a device with internet browsing capability (i.e. smart phones, tablets, laptops, PCs, etc)
	- **o An interaction platform**  Instructor can interact with all students in the class and collect real-time responses
	- **o Hassle free for students No need to register/login**, no additional installation needed
	- **o Powerful for instructors**  Support many question types and voting boards. Provides powerful collation features.

### How does it work?

- 1. Instructor setup an **interaction session**
- 2. Each student receive **an email:**
	- o Contains an **unique web link** which opens up in web browser
	- o Use the webpage to interact with the instructor

#### 3. Instructor launches **control dashboard** to:

- o Control opening/closing of questions
- o View the real time responses

#### 4. Instructor closes the session

# Terminology

- **• Course:** A class with one or more students.
- **• Session:** A live interaction session with a set of questions to interact with students. This commonly corresponds to a single lecture, a tutorial session etc. Hence, a **course** usually has **multiple sessions** in a typical semester.
- **• Group:** Any form of student grouping, e.g. tutorial group, lab group, project group. Grouping is needed only if you intend to interact with **subset of your students** in the course.
- **• Team:** You can allow multiple students to attempt question as a single unit (i.e. they submit one answer). This is known as a **team**.

## How do I use Archipelago?

**• Go to [http://archipelago.comp.nus.edu.sg/](http://archipelago.d1.comp.nus.edu.sg/)**

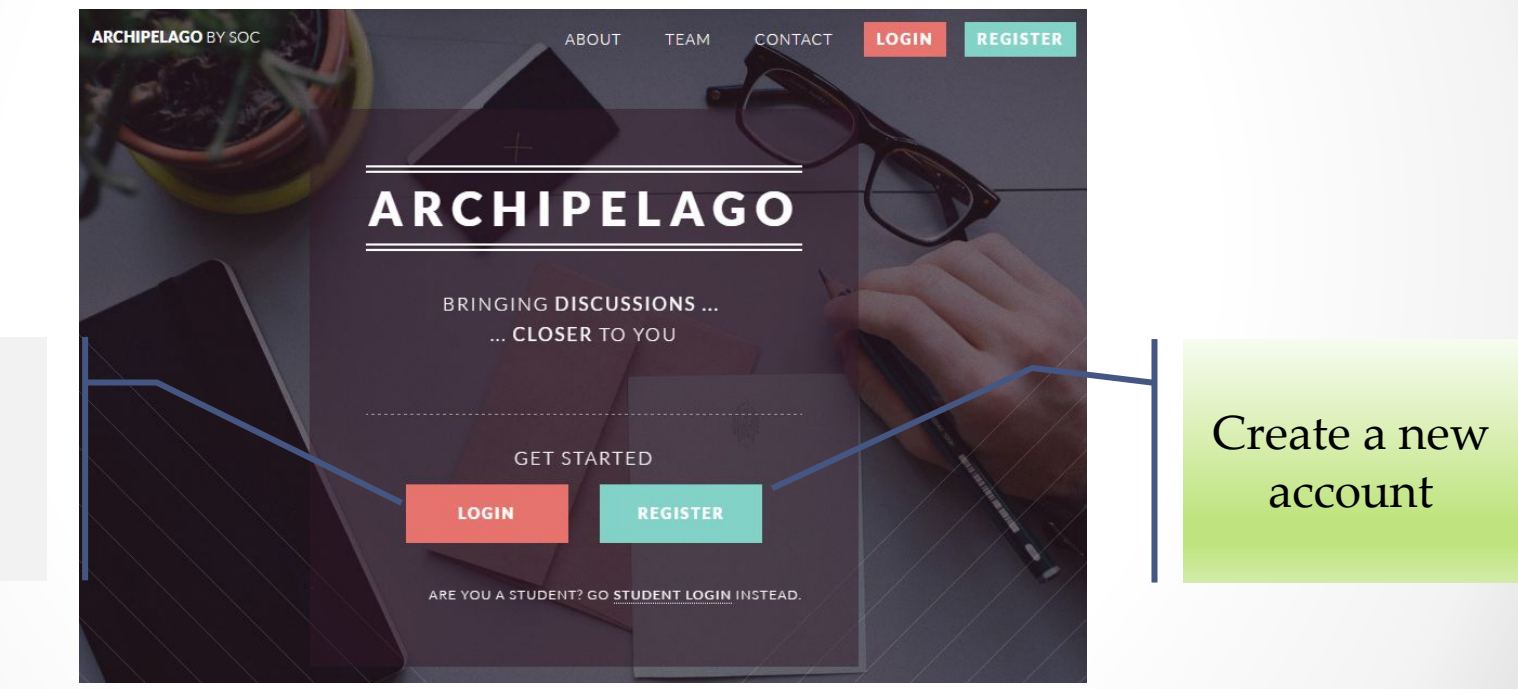

If you have previously registered

#### Create a Course

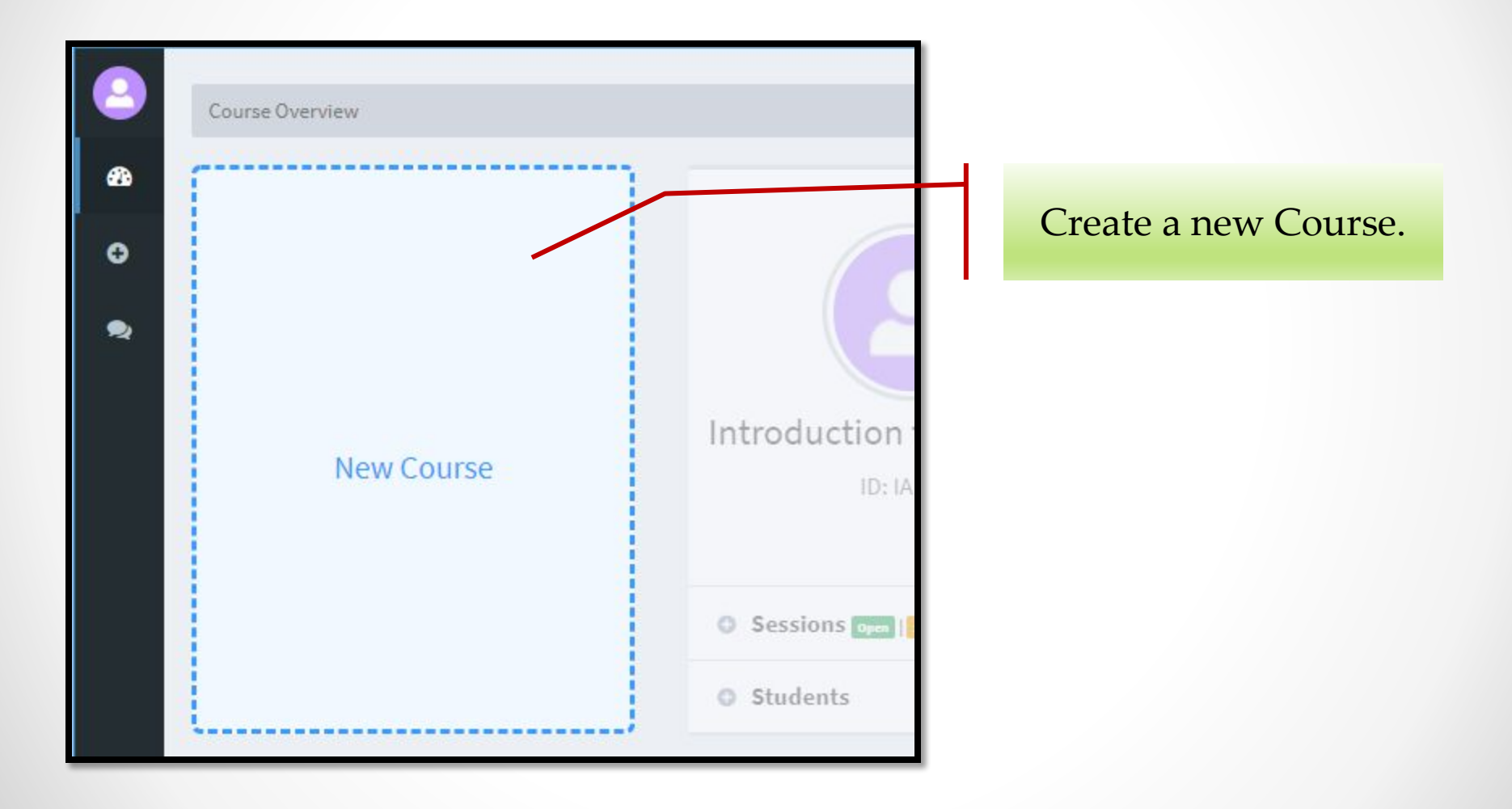

#### Example: Create Course

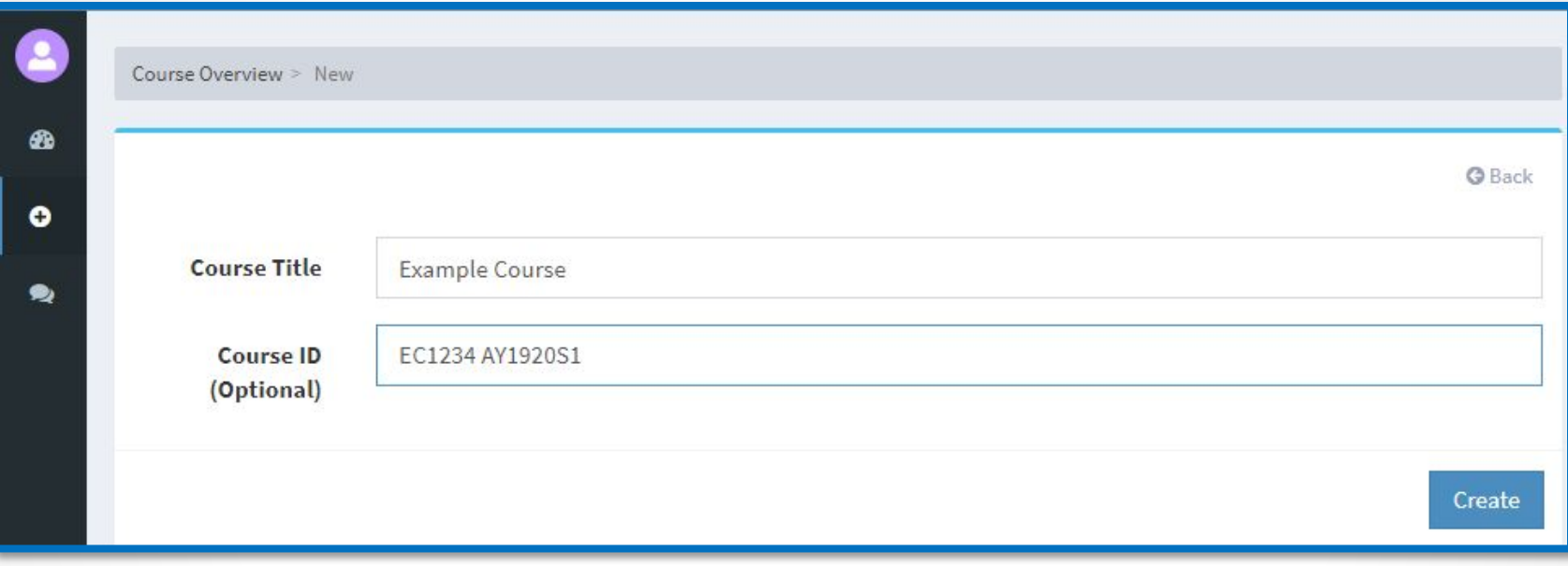

## Add Students (Overview)

- You need to add students to a new course for Archipelago to work properly
	- o Session emails are sent using the class list
- There are 3 ways to add students
	- 1. Via a direct click if the "tutorial mode" is on
	- 2. From the **Course Overview** screen
	- 3. From the **Course Session** screen
- The 3 ways are equivalent and will lead you to the same screen

### Add Students (Tutorial Mode)

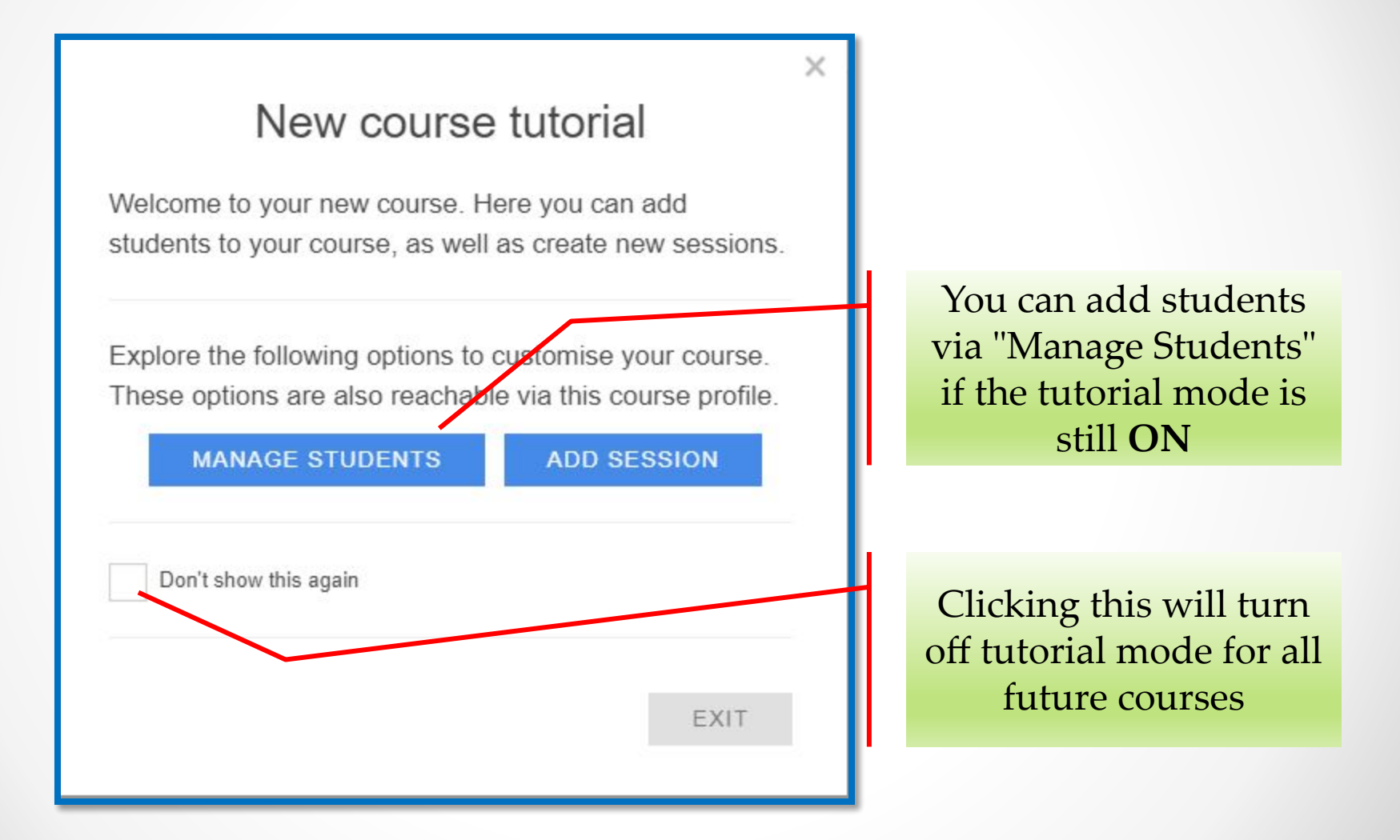

#### Addition de la composition

#### (Course Session View)

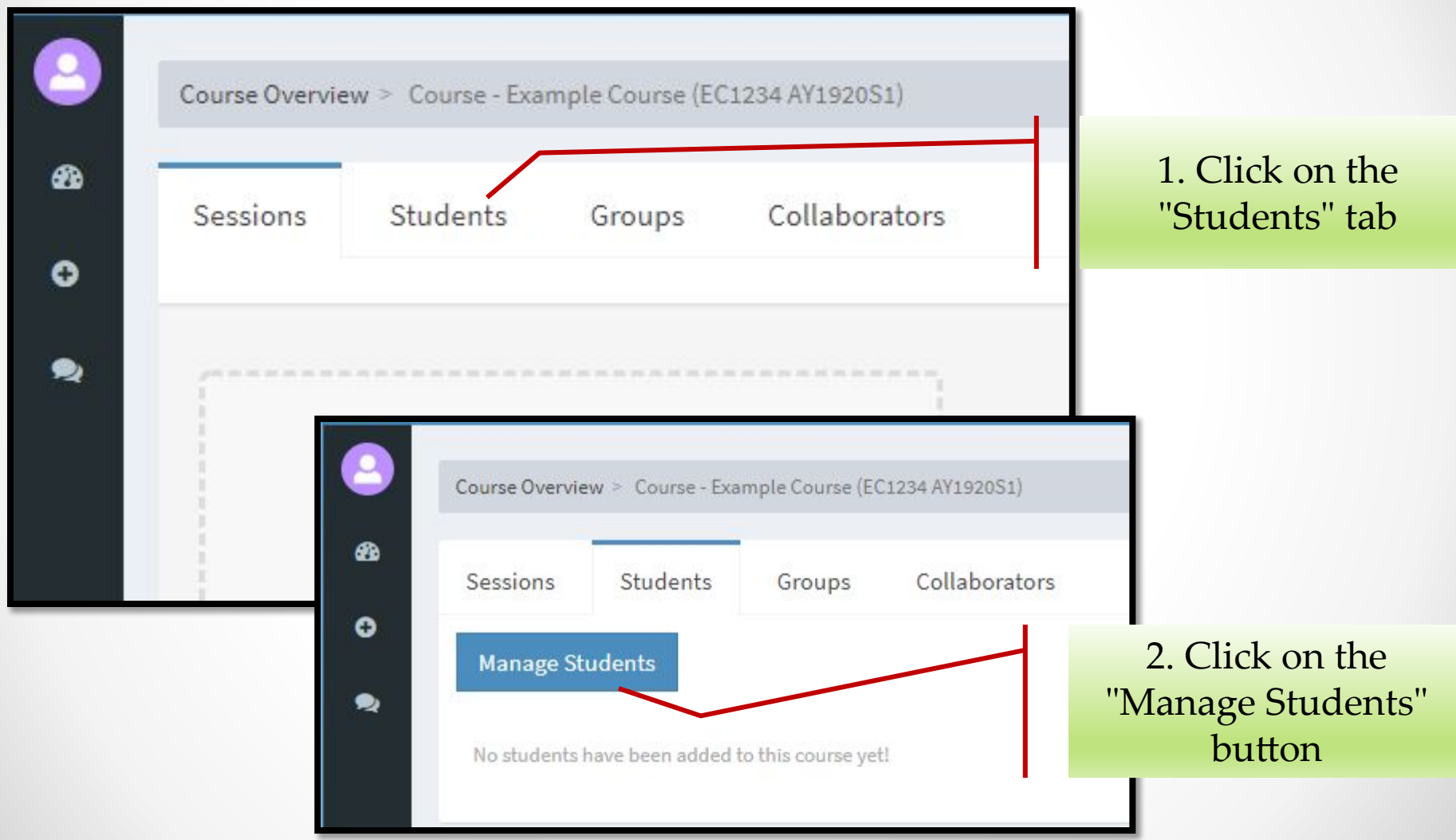

 $\bullet$ 

#### Addi Otudello

#### (Course Overview)

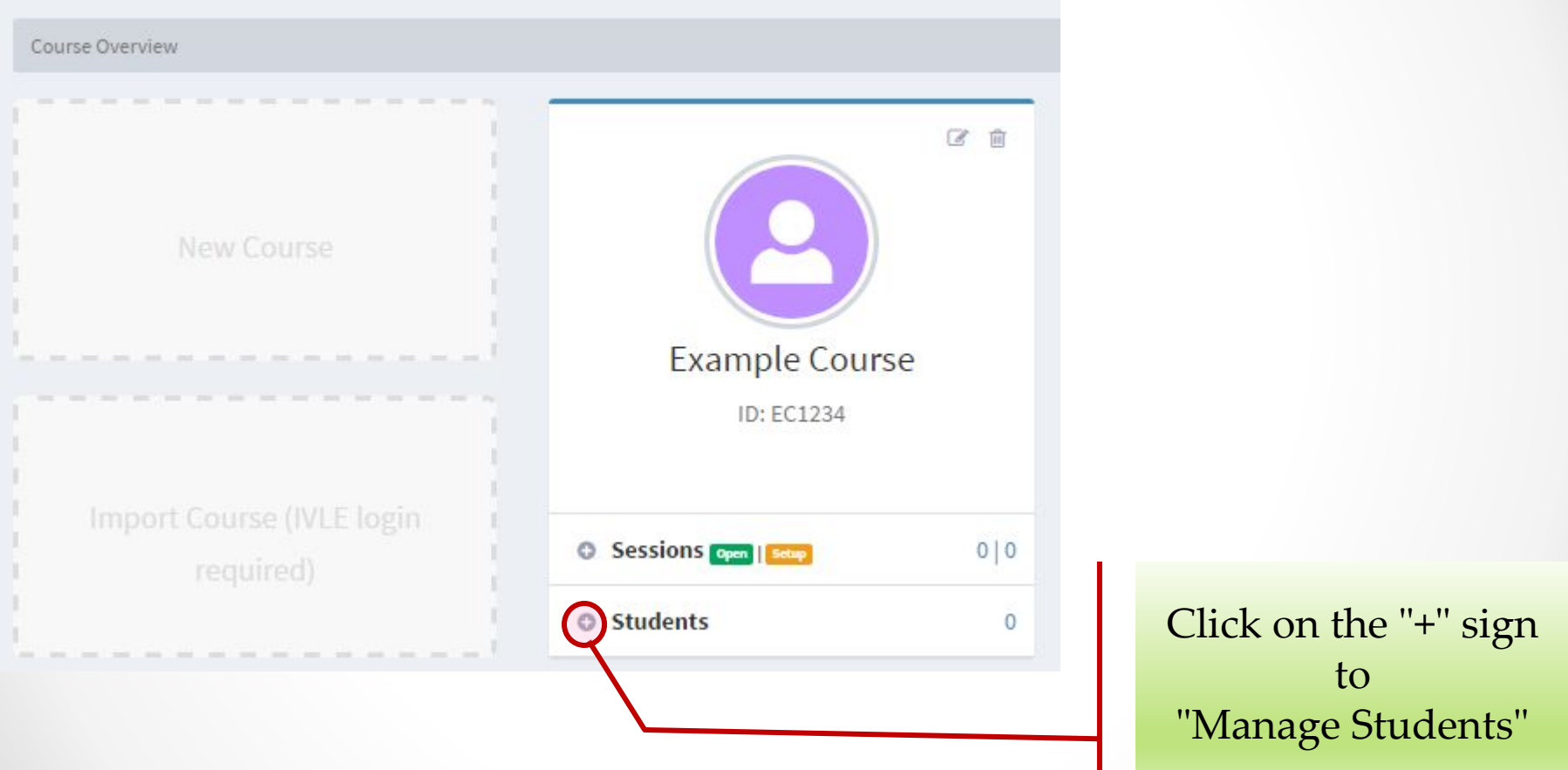

## Manage Students (Add One Student)

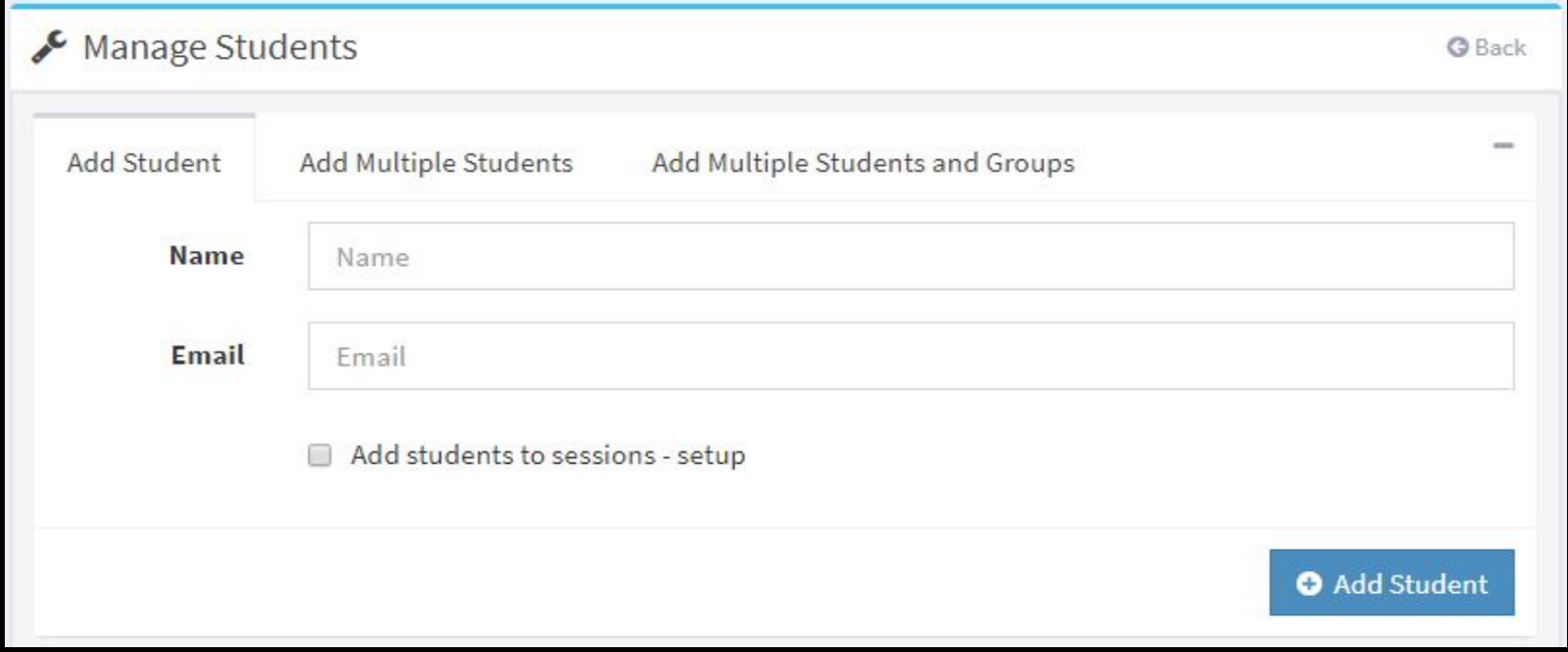

- The option "Add Students to sessions Setup" will include this new students to all sessions currently in setup stage
	- This is only useful if you add students **after you have created session(s)**

#### Manage Students (Add Multiple Students)

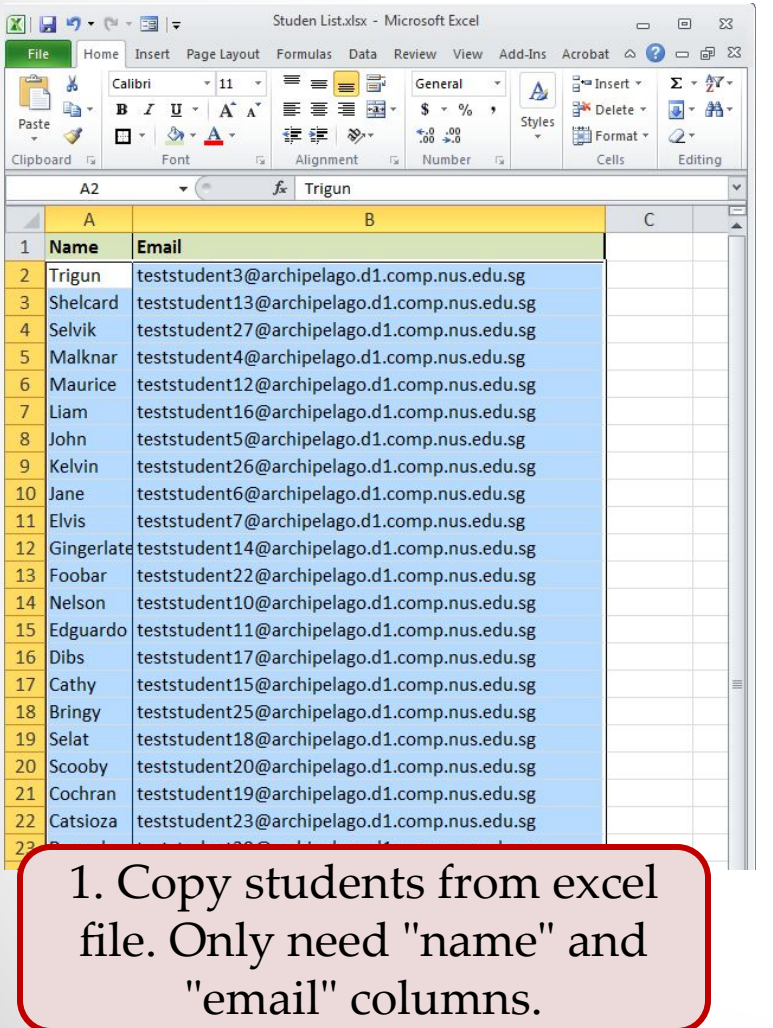

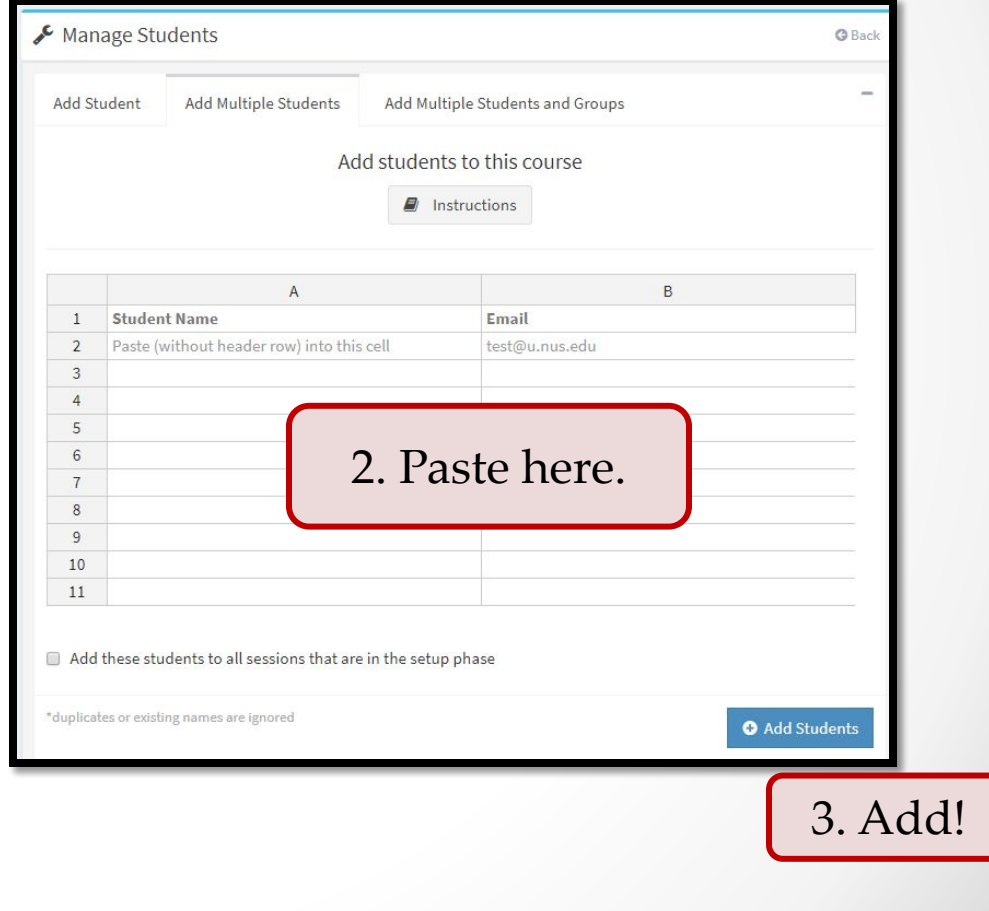

#### Manage Students (Add Students & Groups) **NEW!**

- This feature is useful only **if** you need to **run the same interaction session** for different subset of students
	- o e.g. Ask students in **different tutorial groups** to attempt the **same set of questions**
- You can define multiple grouping for students, e.g. a student can belong to different lecture group, tutorial group, project group etc
- If you always interact with all students in the course, you can safely ignore the **grouping mechanism** in Archipelago [Skip over to the "Setup a session" slide]

#### Manage Students (Add Students & Groups) **NEW!**

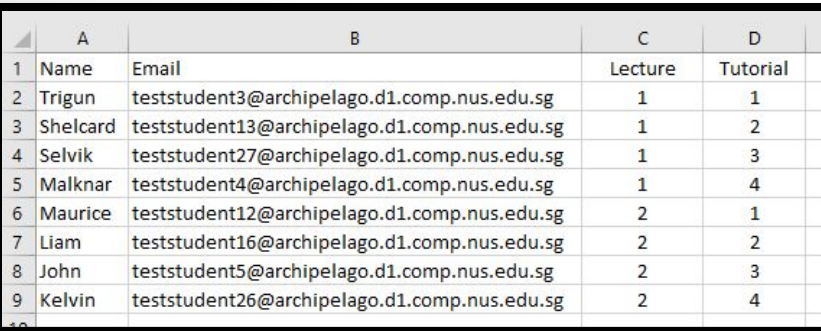

1. Copy students from excel file. You can have additional grouping column.

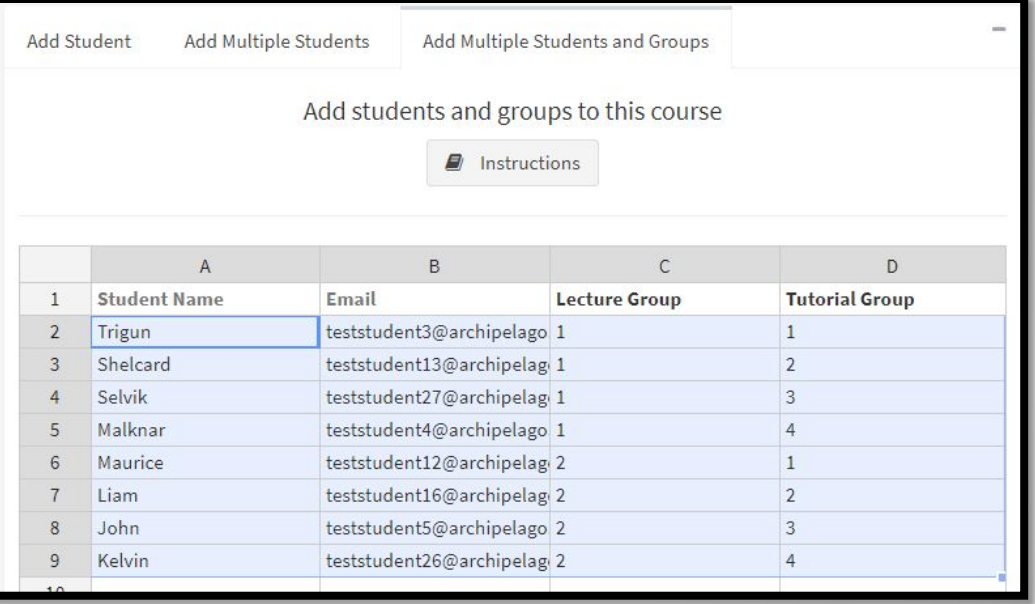

2. Add / Remove grouping column (by right clicking) if needed.

- 3. Paste the copied students with grouping information here.
- 4. Click "Add" Button!

### Manage Group

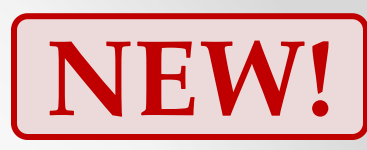

## (Configure Groups)

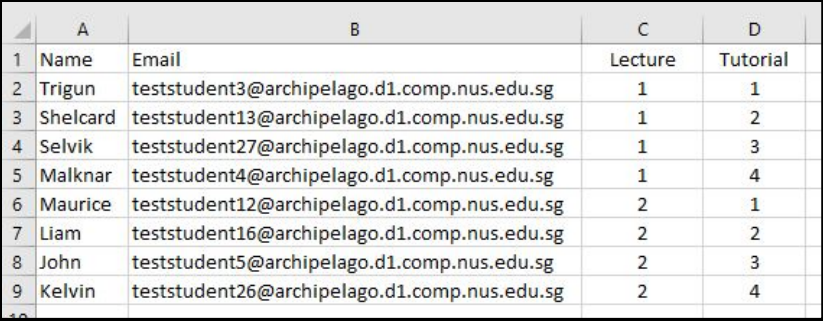

1. Copy students from excel file. You can have additional grouping column.

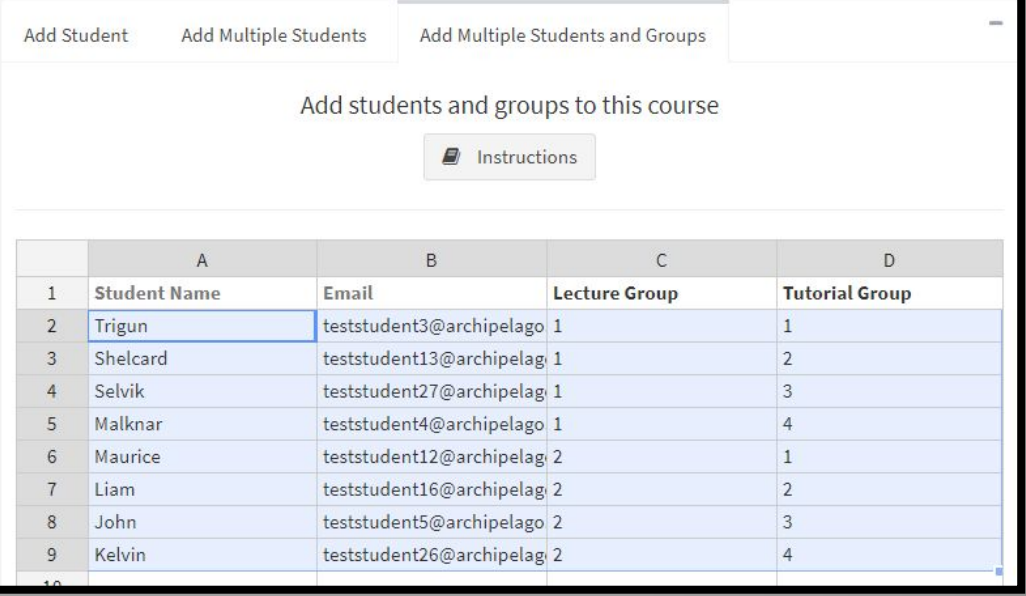

2. Add / Remove grouping column (by right clicking) if needed.

- 3. Paste the copied students with grouping information here.
- 4. Click "Add" Button!

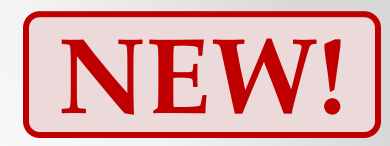

# (Configure Groups)

Manage Group

#### • You can:

- o Add / Remove students in a group
- o Change the Colour Tag of a group (for easy visual identification)

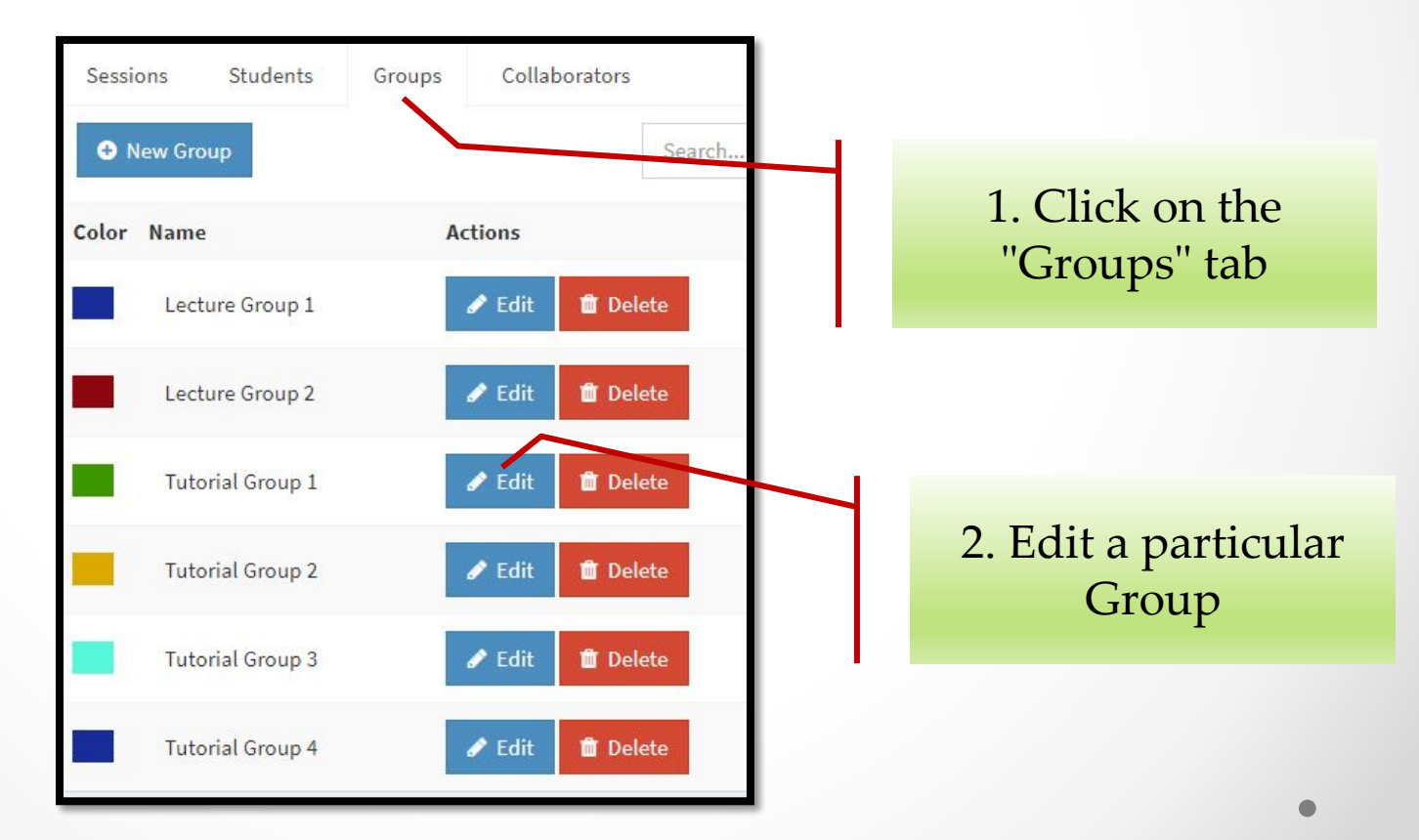

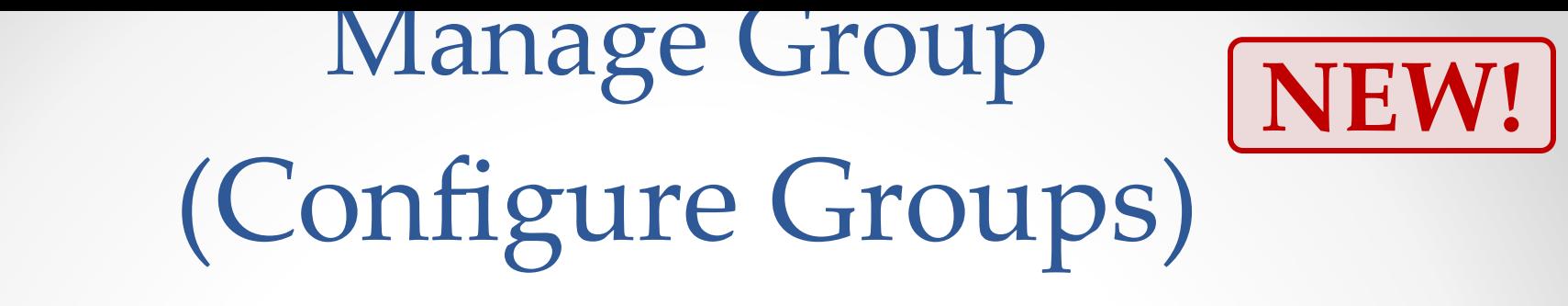

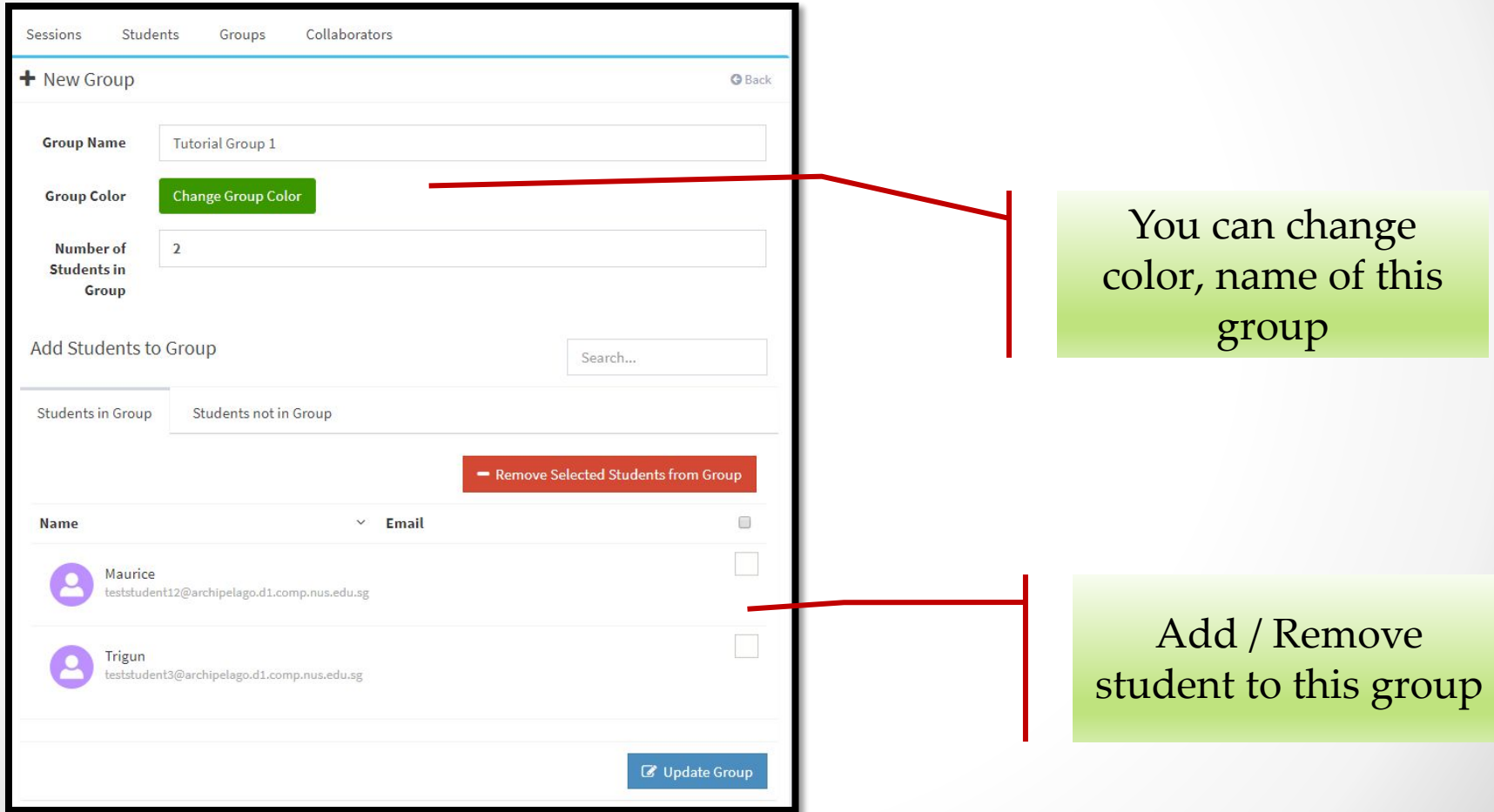

## Setup a session

- Course and Students setup is required **only once**
	- o Student management is only needed when there is any changes in the class list (e.g. new enrollment, students dropped out, etc).
- You are now ready to create an **interaction session**:
	- o A session captures the questions / voting board you want to use in a live delivery (e.g. lecture, tutorial, etc)

### Session Information

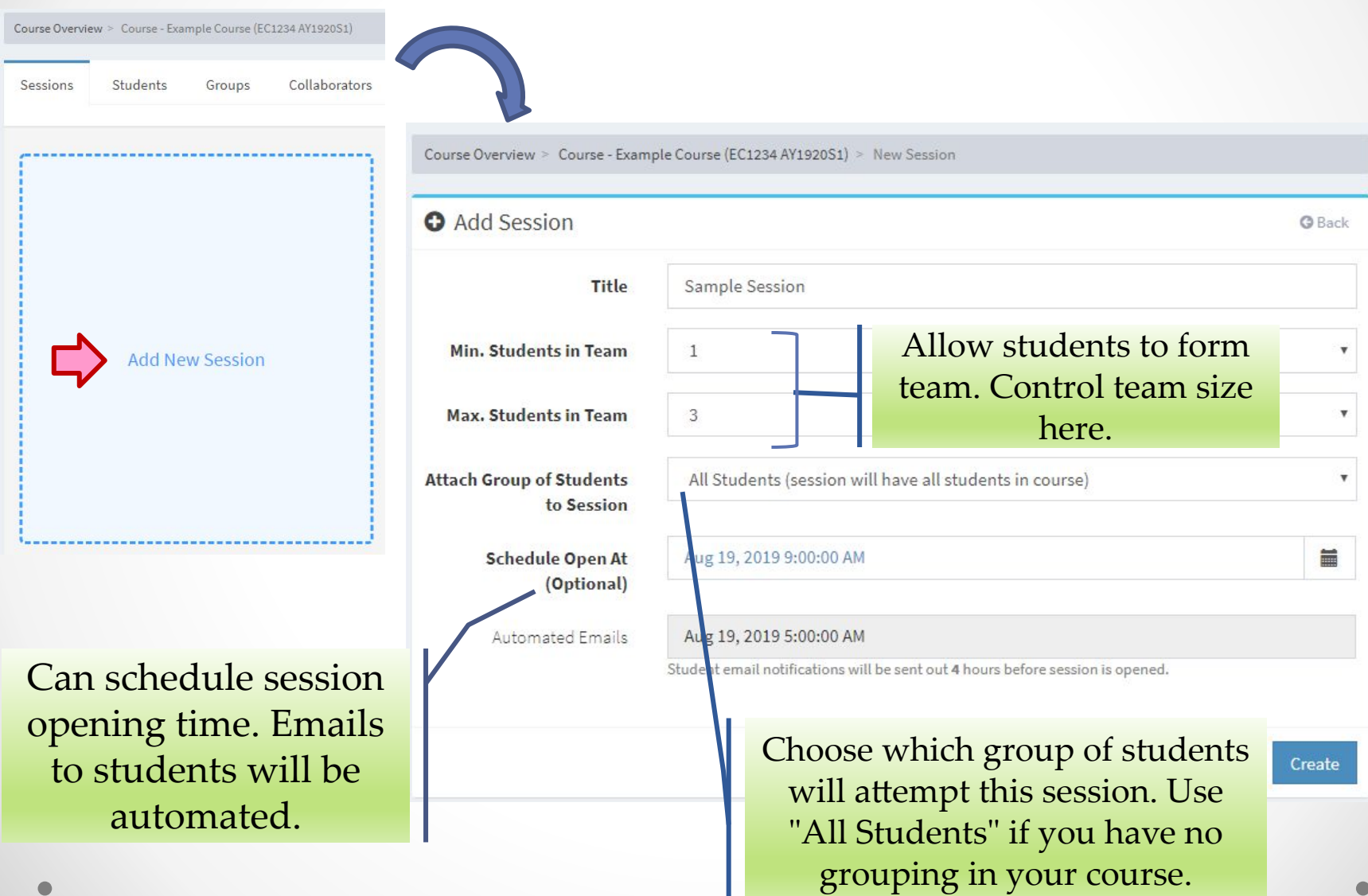

#### Session Information (Grouping)  $\left[\right.\mathbf{NEW!}\right]$

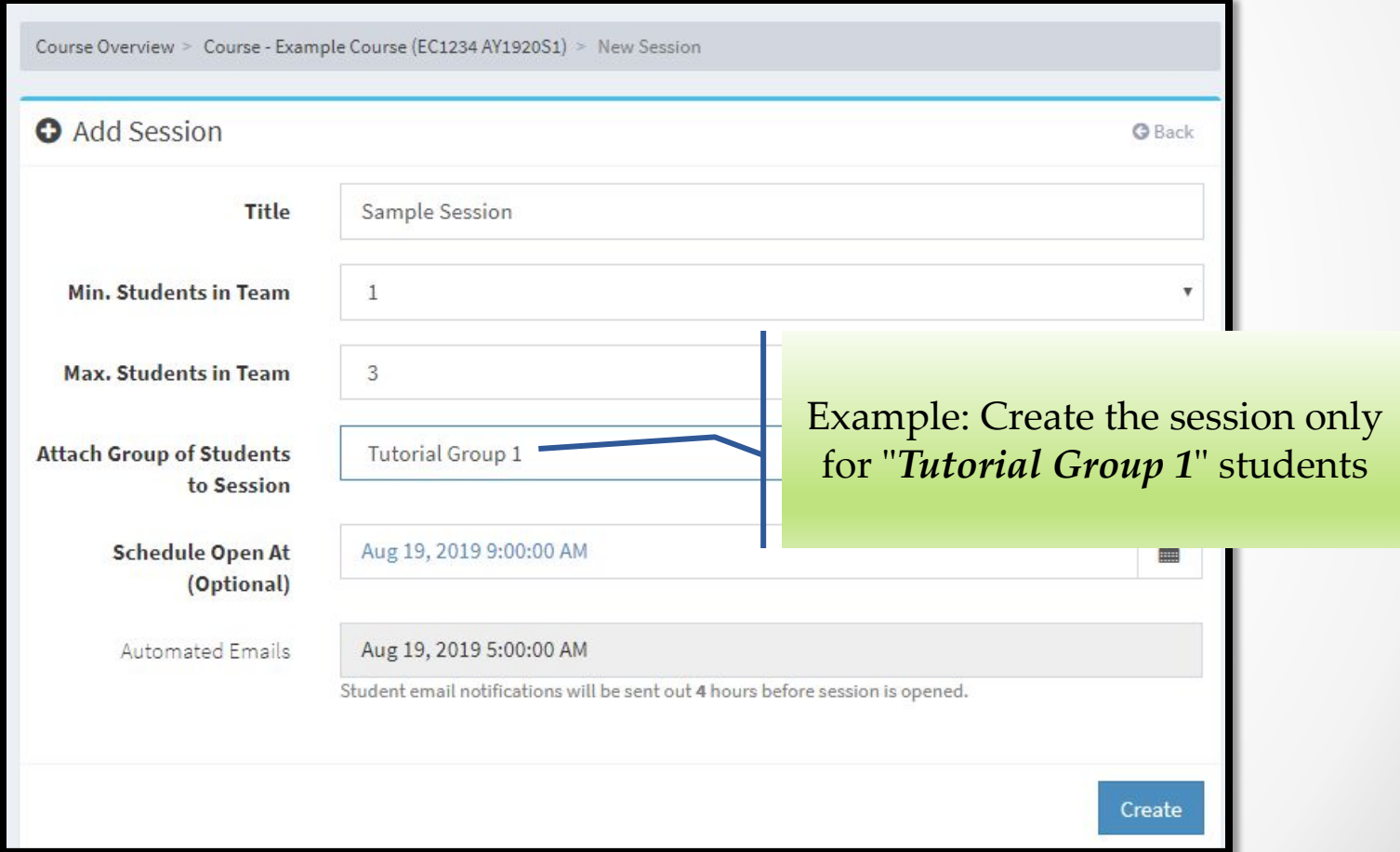

## 1. Setup Stage

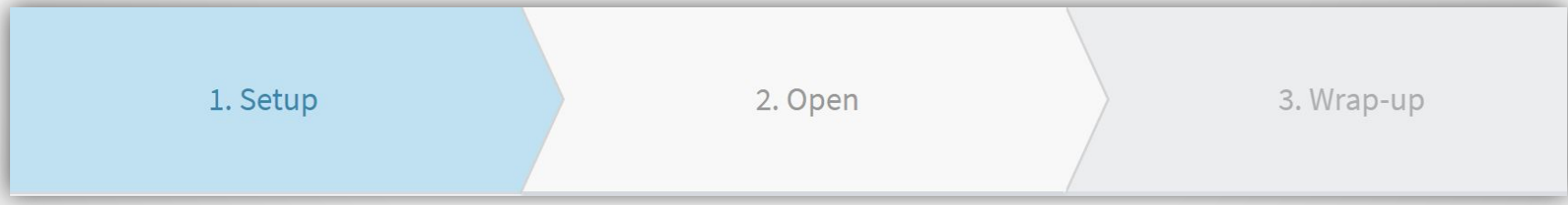

### Session – An overview

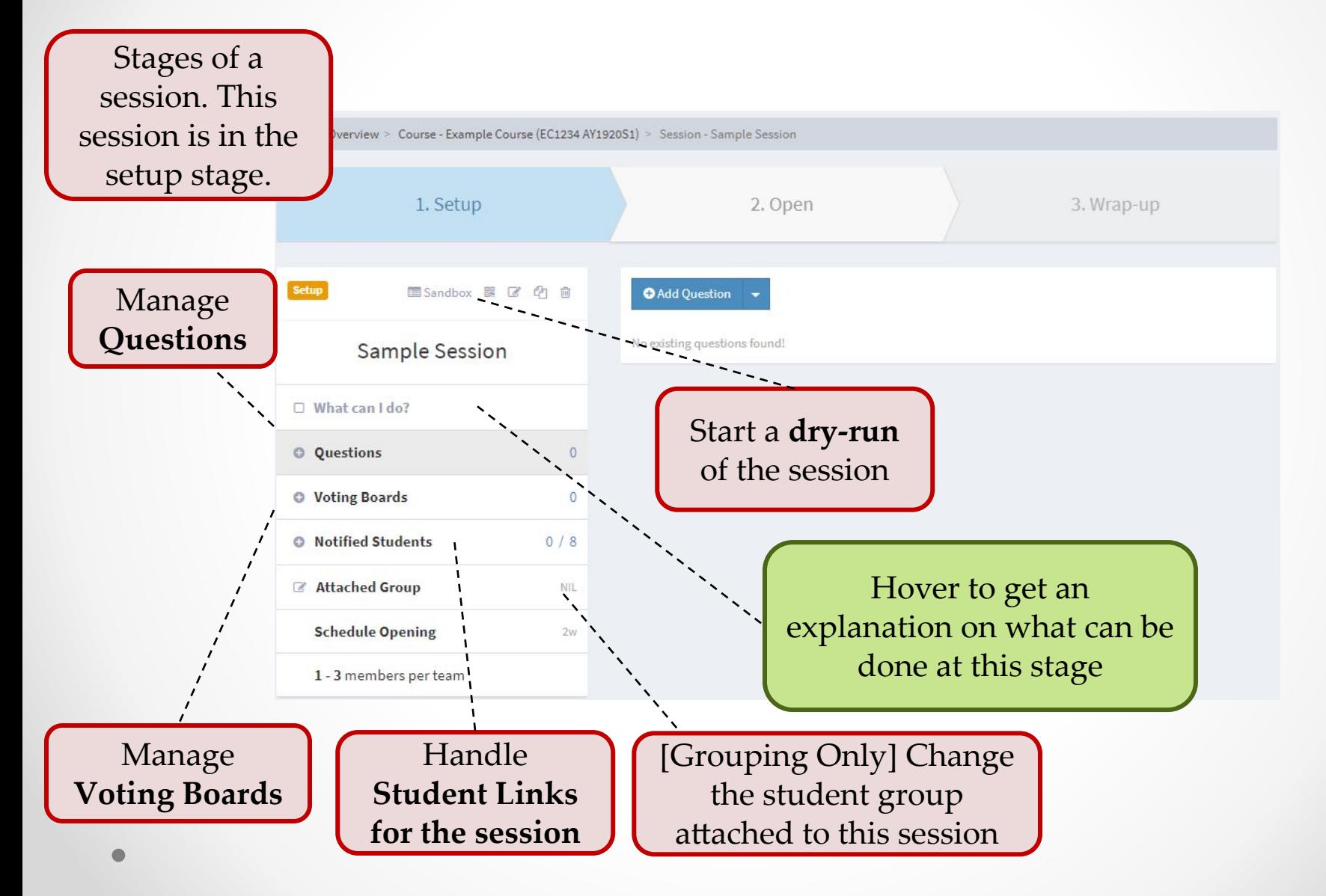

## Stages of a Session

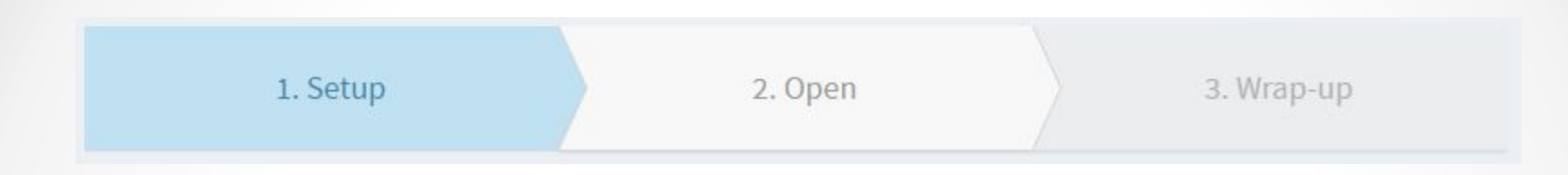

- Setup Stage Prepare for the live session
	- o Add / Edit / Remove questions
	- o Add / Edit / Remove voting boards
	- o Test the session (**optional**)
- Open Stage Goes Live!
	- o Interact with the class using the prepared questions
	- o Show real time collated responses from students
- Wrap-up Stage End the session
	- o Generate response report for the instructor

## Setup Stage - Questions

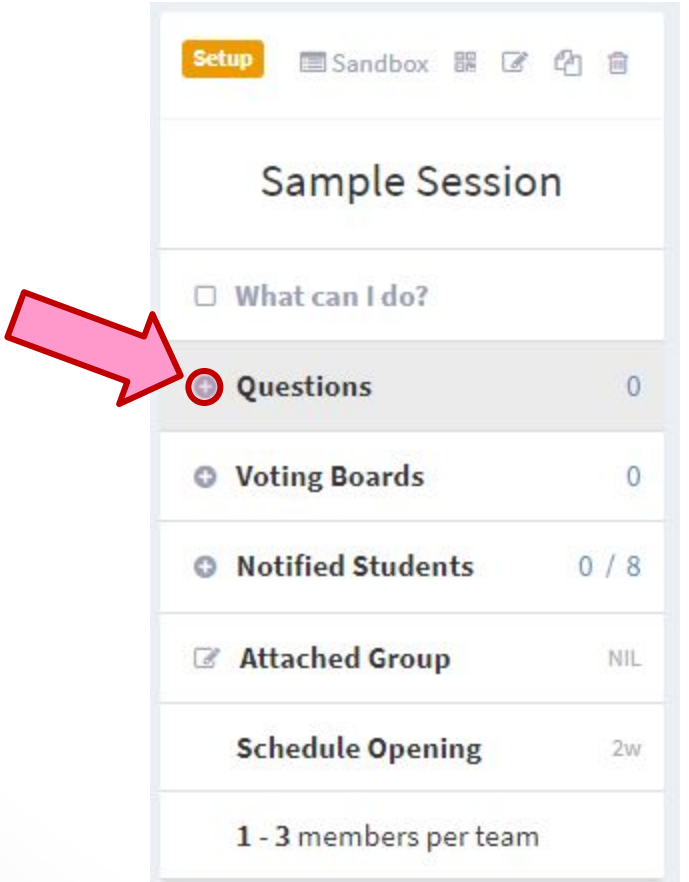

## Adding Question

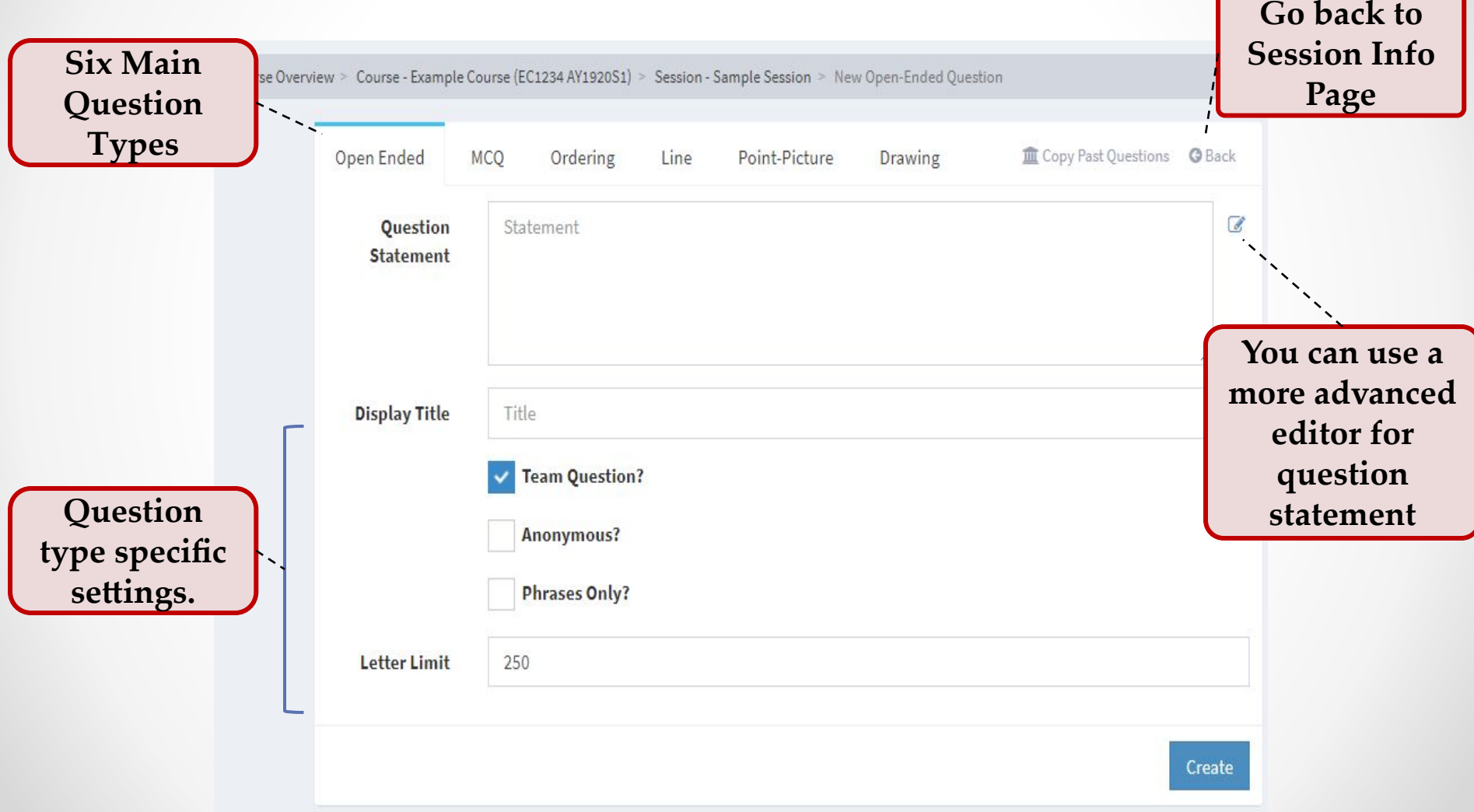

## Open-Ended Question

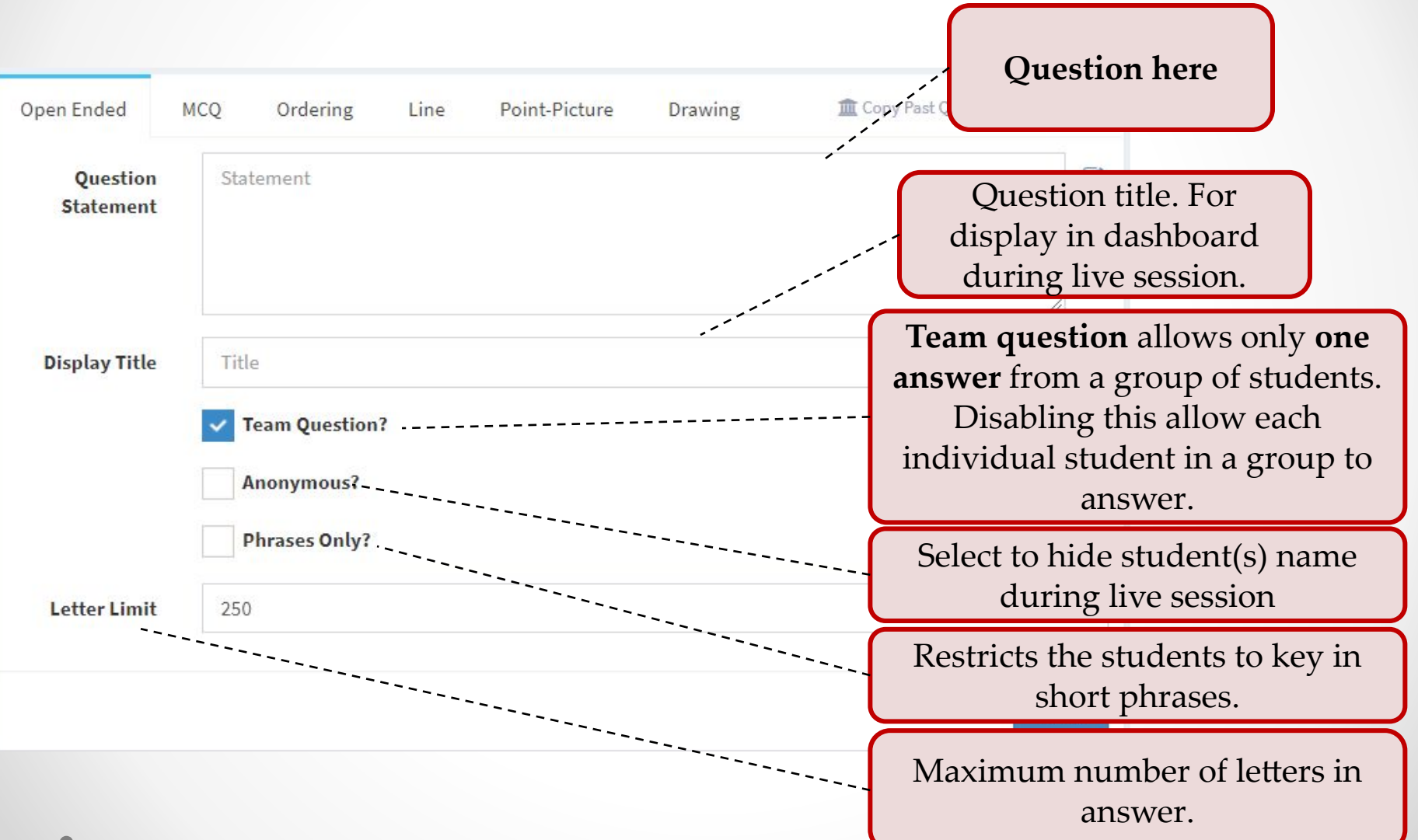

## Open-Ended Question

- As we can only use **word cloud** to collate result for open-ended question, it may not be very useful for long reply.
- If you are interested only gather free opinion from students, **voting board** may be a better tool for you (see **[Voting Boards](#page-37-0)** slide)

## Multiple Choice Question

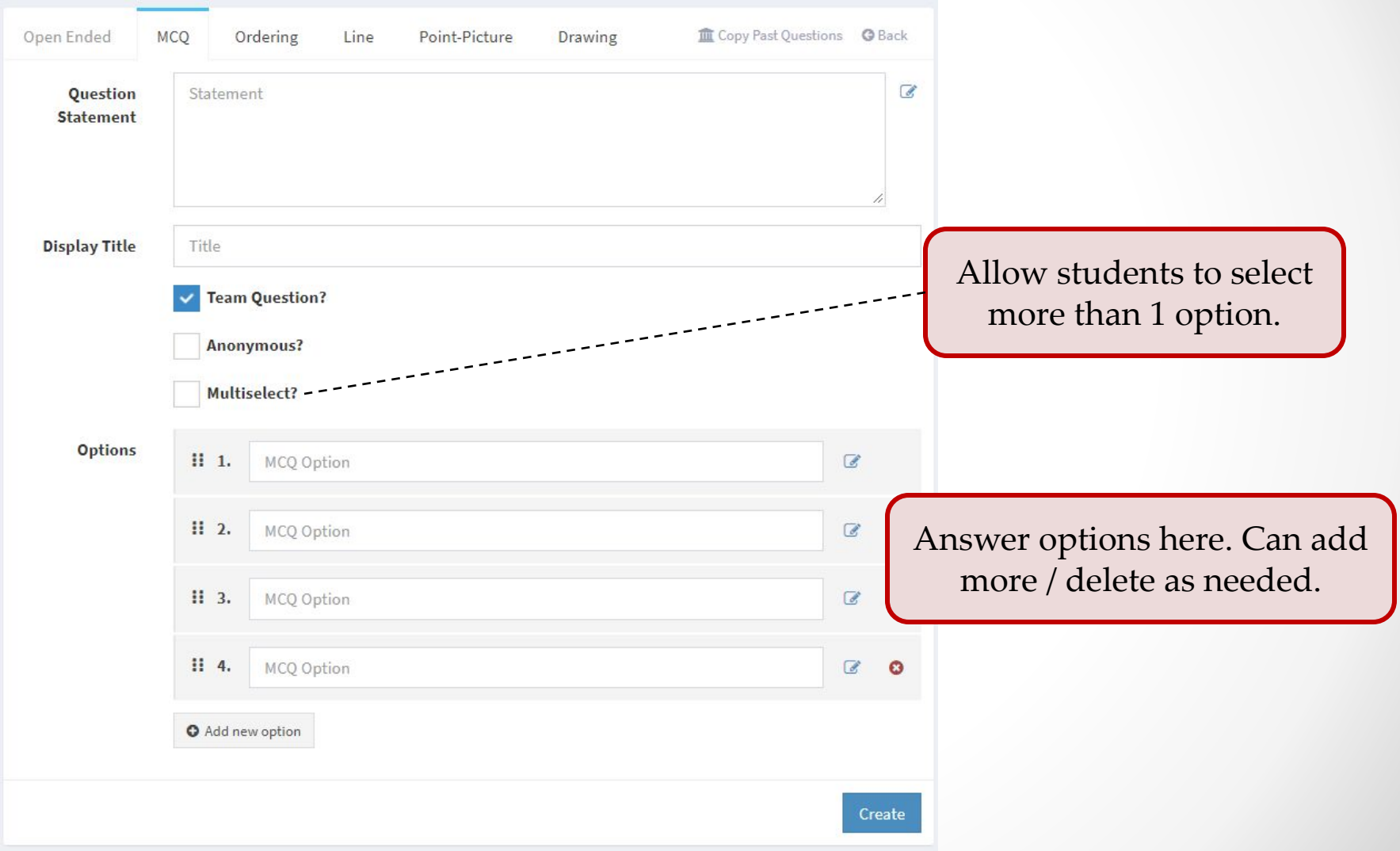

## Ordering Question

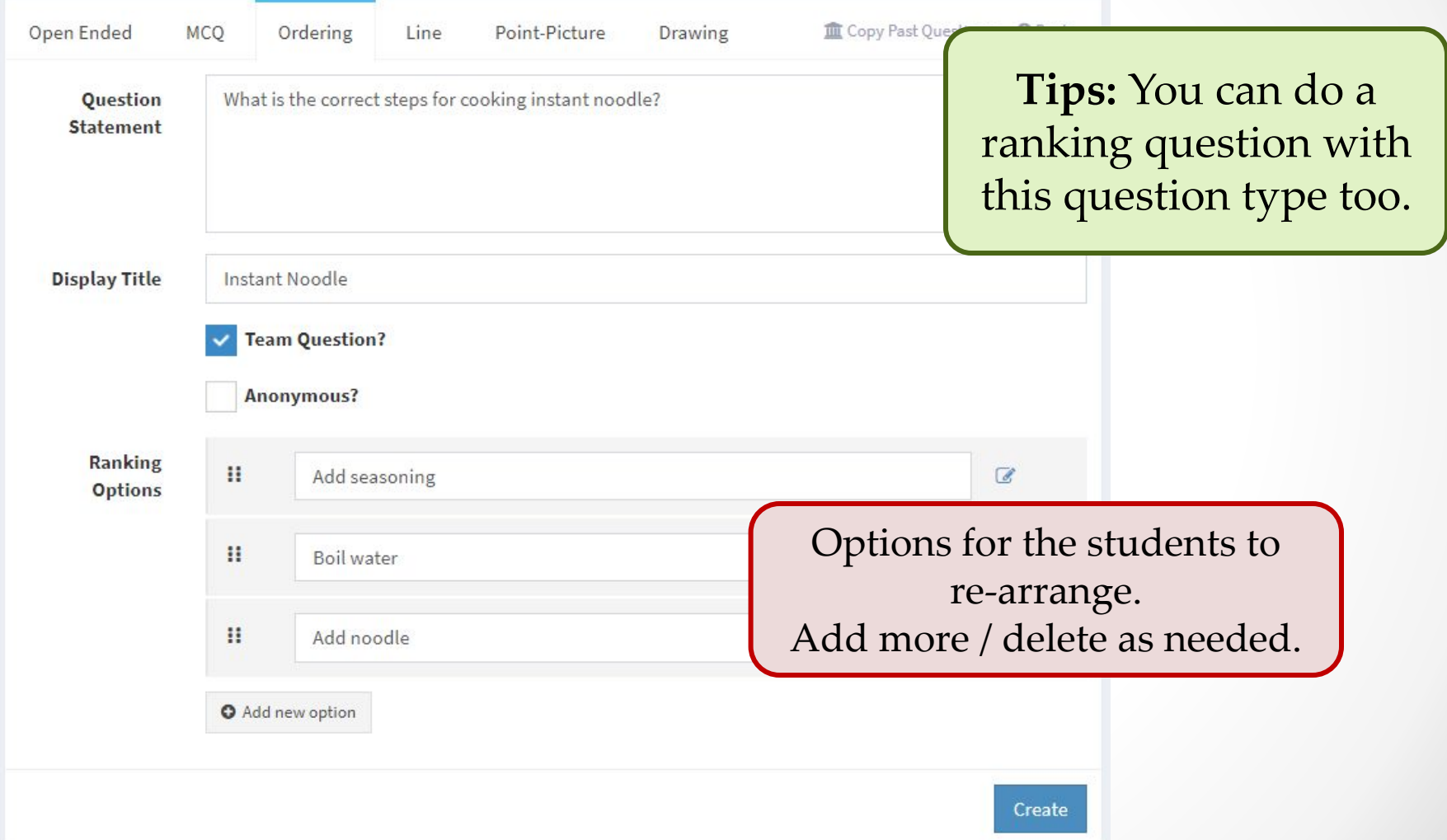

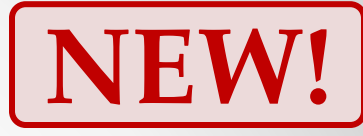

## Line Question

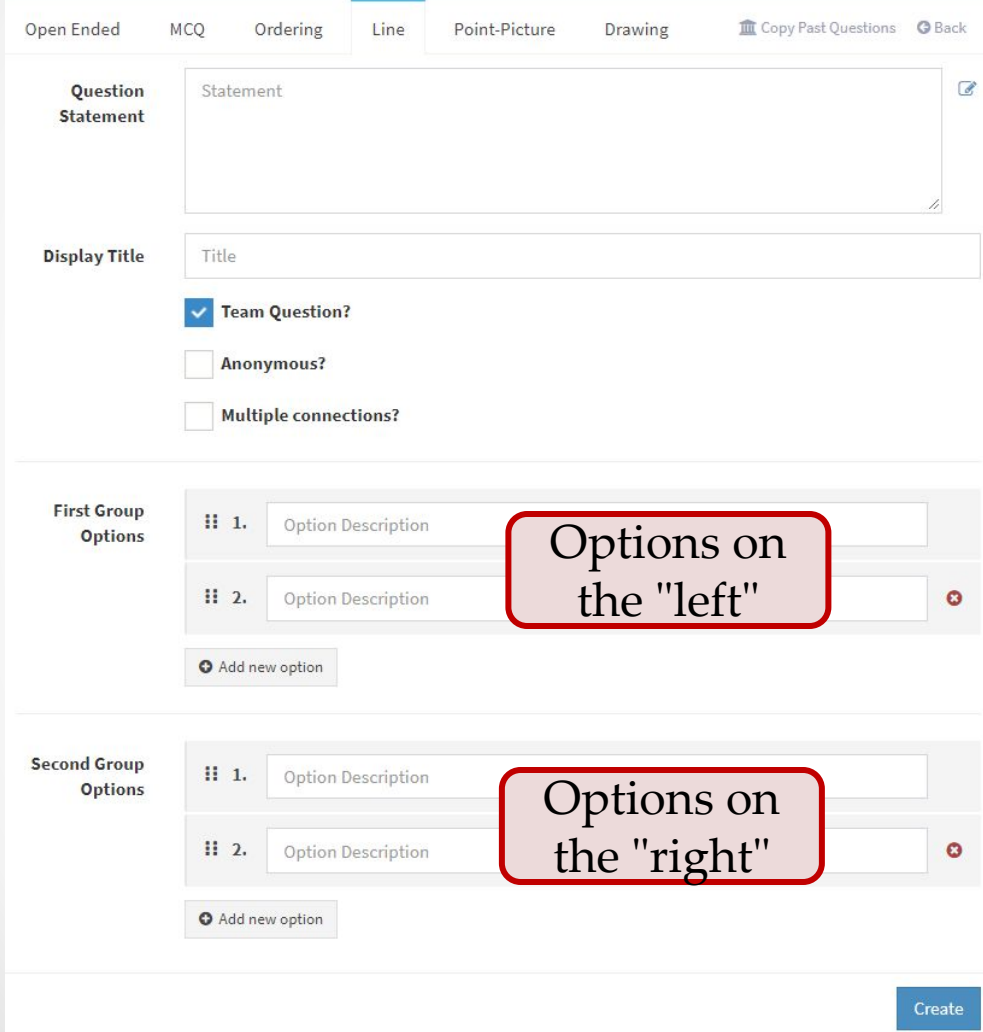

**Line** question allows students to freely associate options on the "left" to the options on the "right".

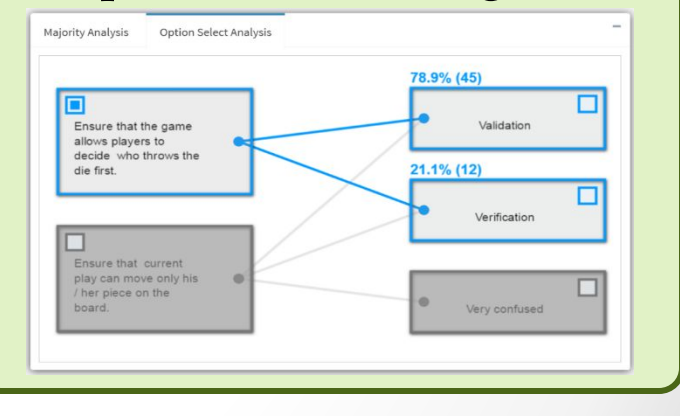

### Point-Picture Question

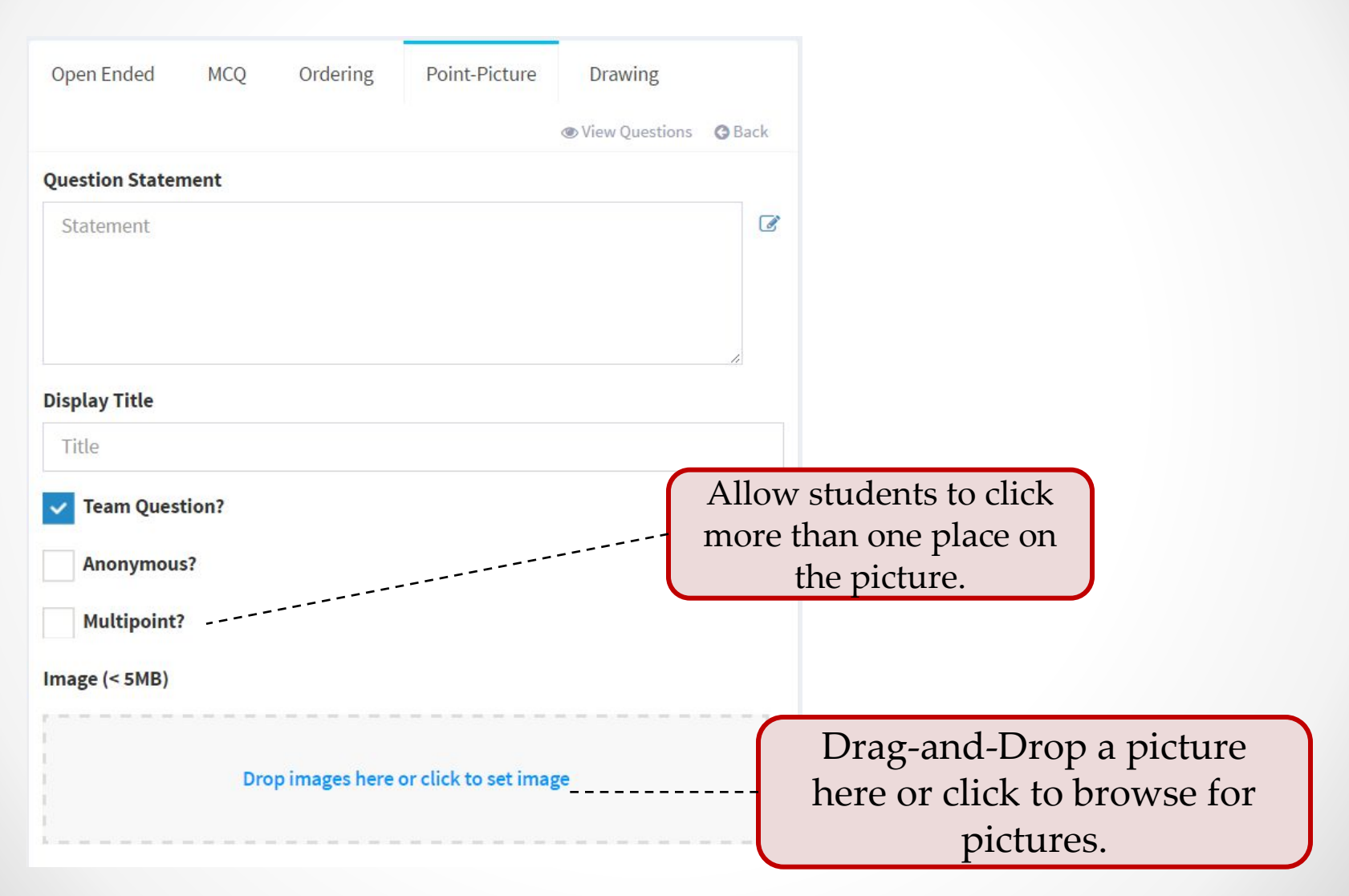

## Point-Picture Question

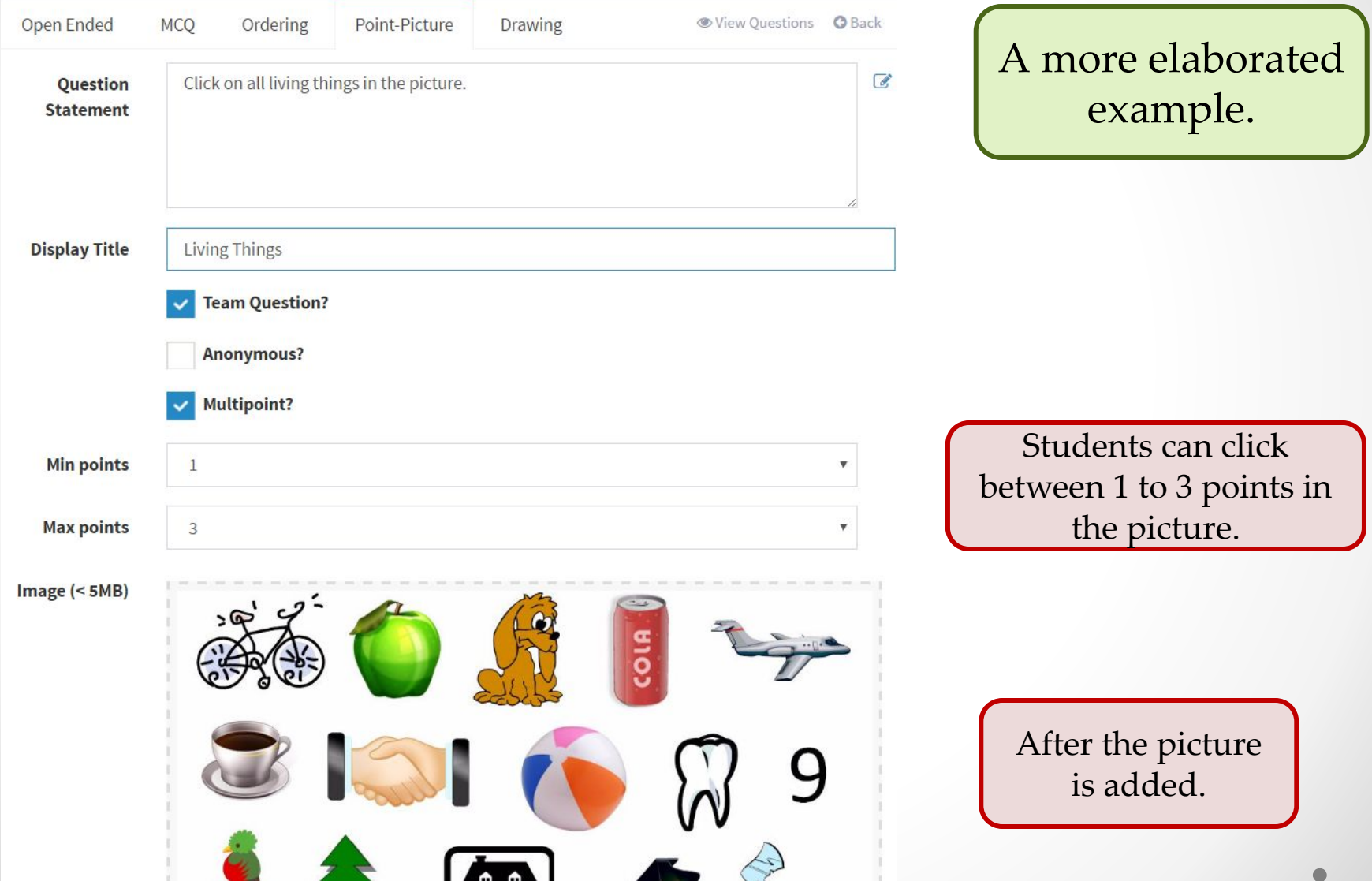

## Drawing Question

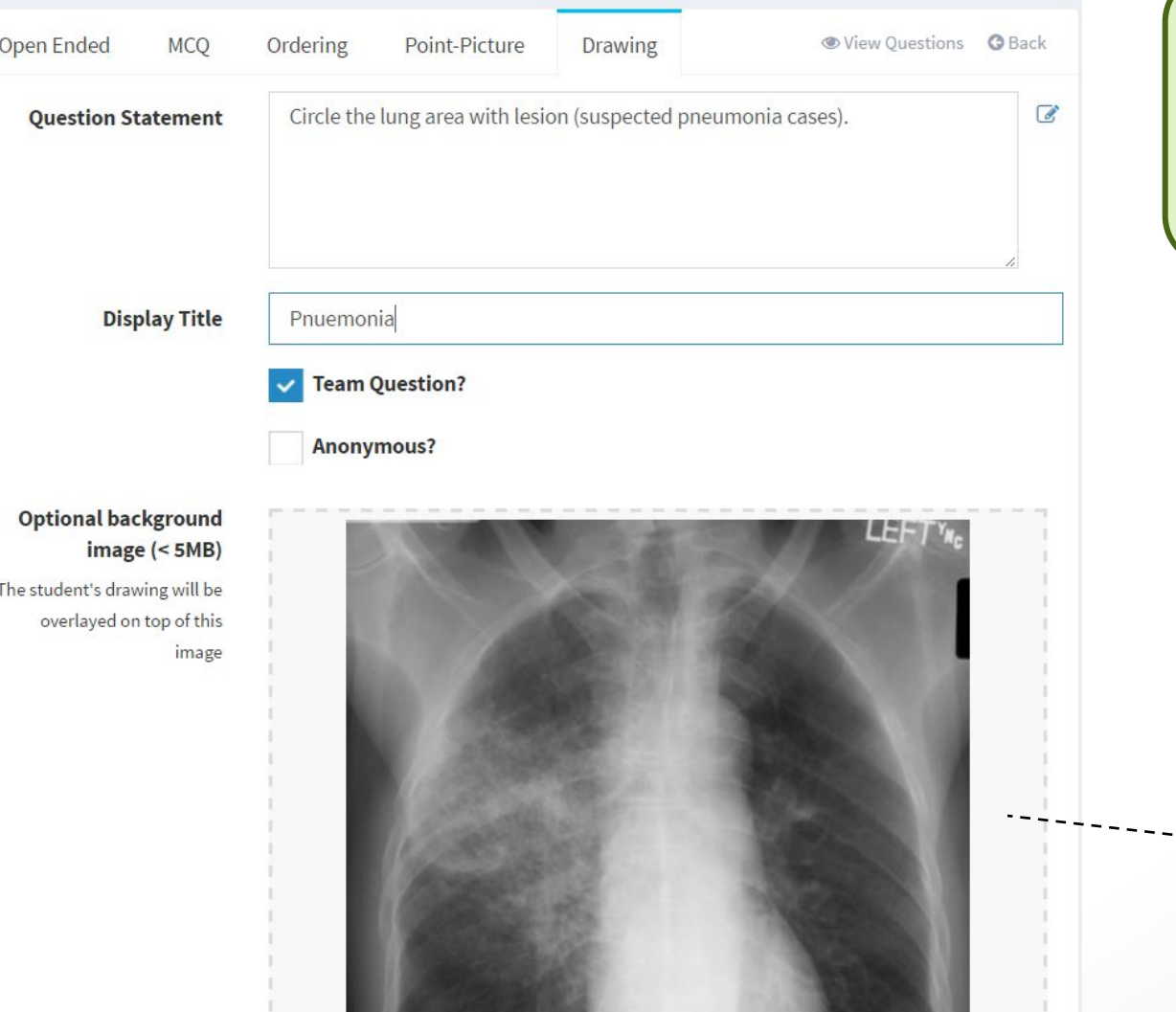

Drawing question allow students to draw any pattern on the picture.

> Similar to Point-Picture question, you can add your own picture here.

## Reviewing Questions

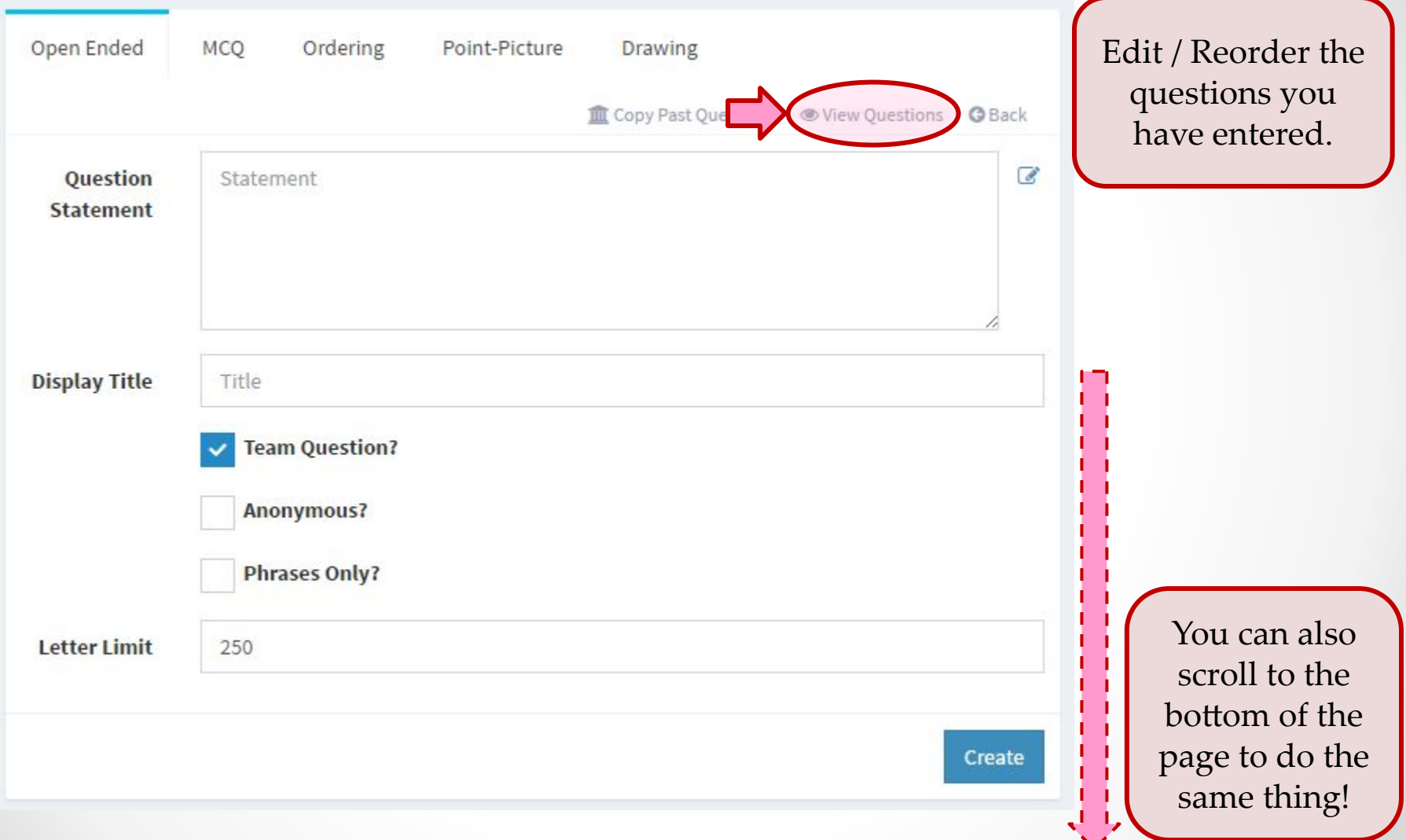
#### Setup Stage – Voting Boards

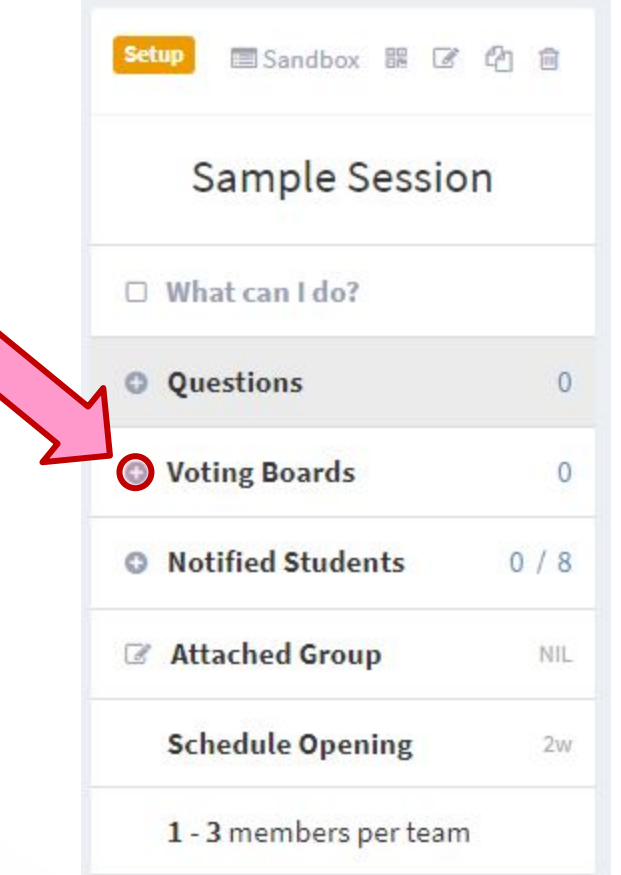

# Voting Boards

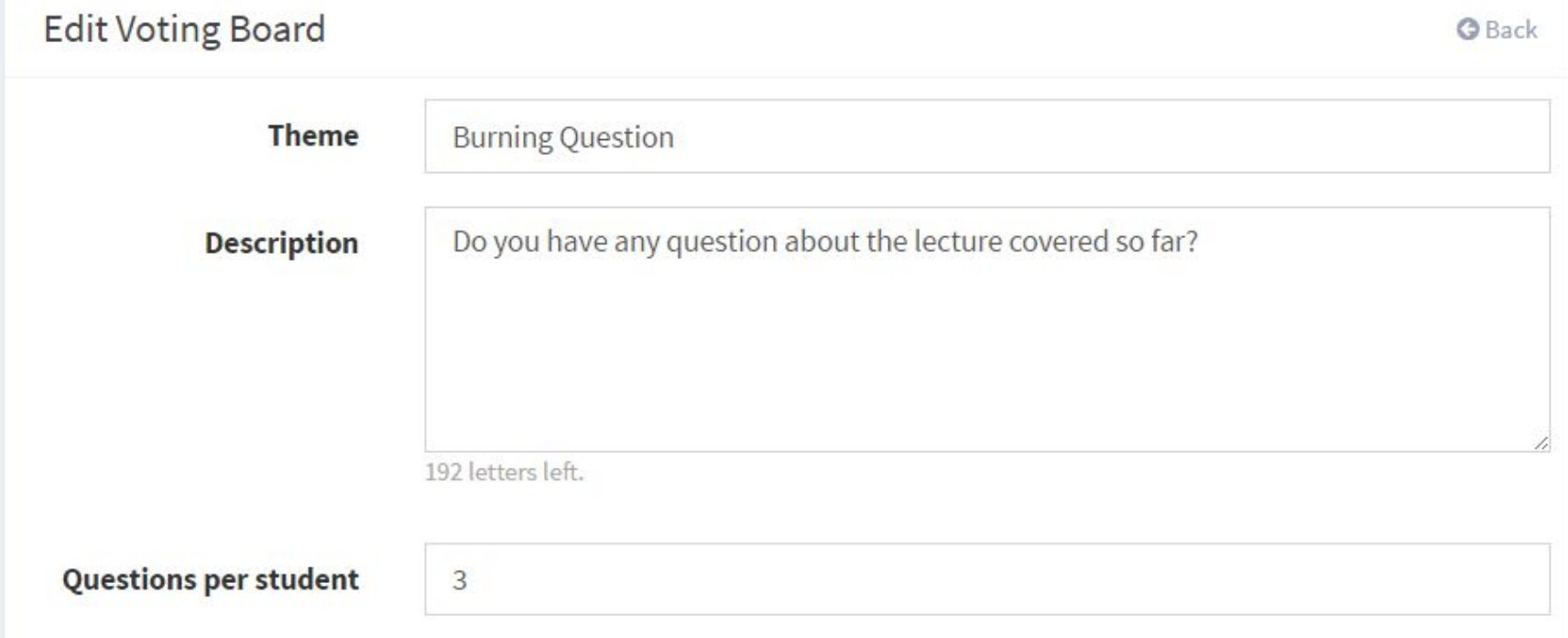

- Voting board is similar to a real time forum
- Students can:
	- o Post their own message
	- **o Upvote** their peer's message

# Your Session is Ready

- Once you setup the questions + voting boards needed for a session, you are ready to go!
- The next few slides are only useful if:
	- o You prefer to **manually open the session instead of the automatic schedule**
	- o You want to **test** a particular session before going "live"
- Otherwise, you can skip over to the "[2. Open Stage"](#page-58-0) slide

#### Setup Stage – Student Links

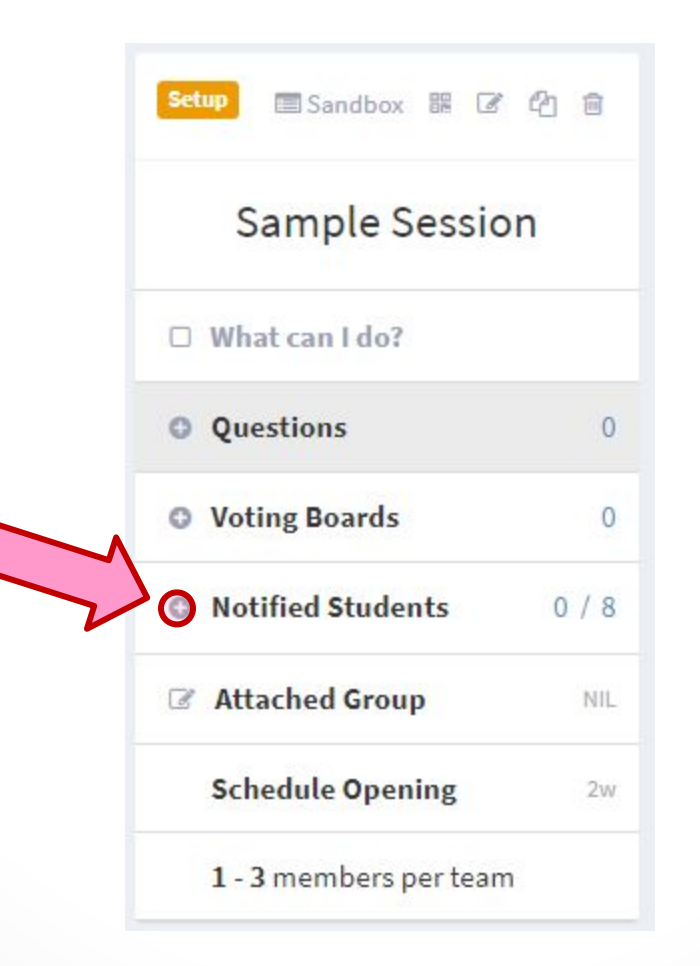

#### Students Link

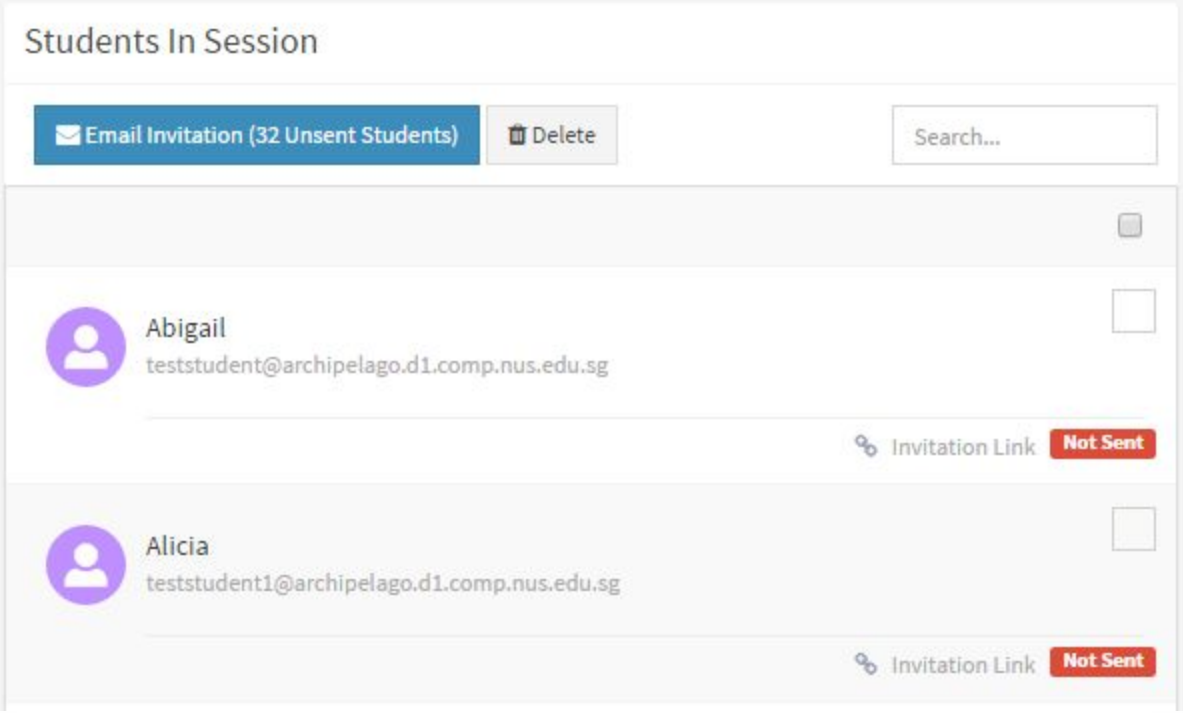

• Click anywhere in the student entry to open link

#### Students Link – What is it?

- The link listed in the "students" tab are the unique web link that they will use to connect to the system
- What do you need to do?
	- **o Nothing** if the session is scheduled to open automatically. The link will be sent out automatically **4 hours** before the session is due to start.
	- o If the session is not scheduled, just remember to **use the "Email invitation"**  to all students before the actual session.
- How is the link useful for an instructor?
	- o You can use any student's link to test the session before actually running it.
	- o Simply click on any of the link listed and a new page will be opened.

#### Setup Stage – Sandbox Mode

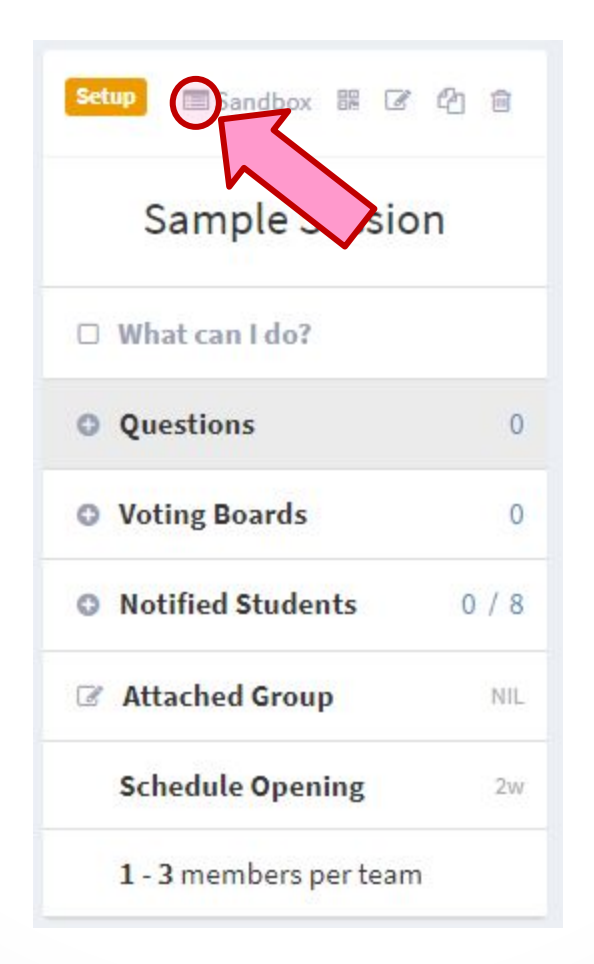

#### Sandbox Mode – What is it?

- The sandbox mode allows you to test the session before running it live
- This mode is optional and only useful for:
	- o Learning your way around the system (Recommended for **new users**)
	- o Checking how the question looks like from **student's view**
- All responses received in this mode will be cleared when you move on to the "2. Open" stage later

#### Sandbox Mode - Overview

- To try out a session in this mode:
- 1. Click "Launch Sandbox"
- 2. You will see a pop-up webpage as  $\square$
- 3. We will call this page the "Control Dashboard"

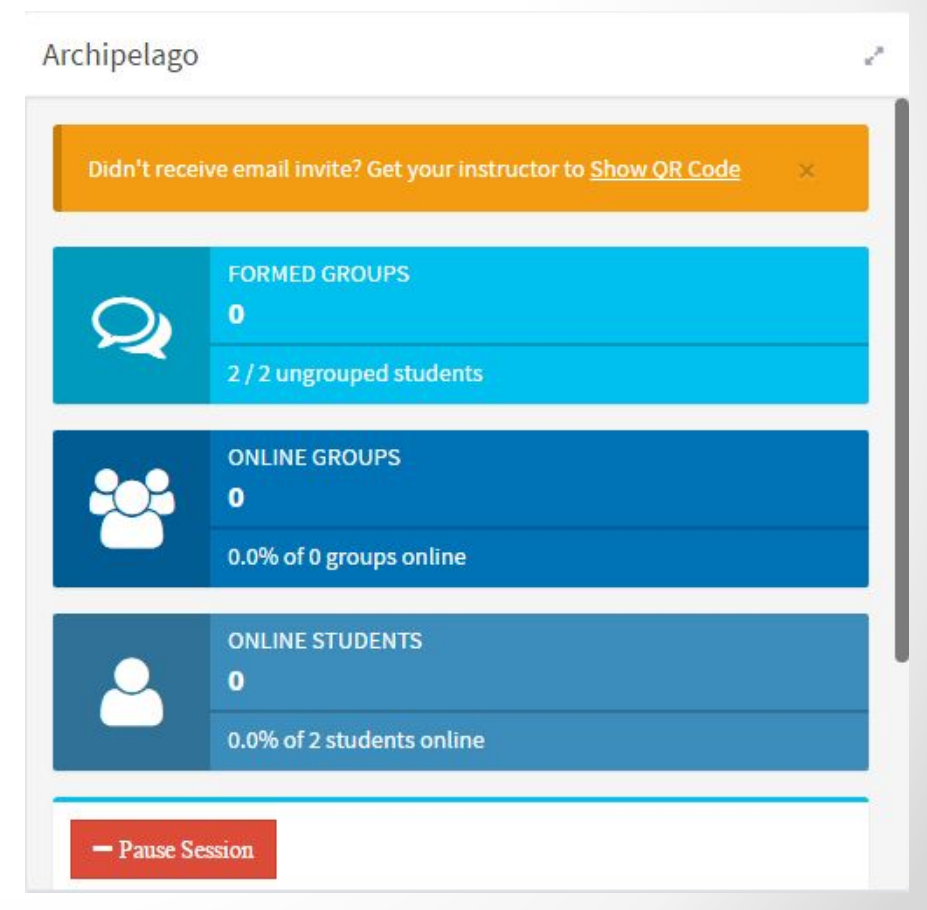

#### Sandbox Mode – Student Link

1. Open the "students" tab from the session info page (it is now in the other browser window)

2. Click on any student's "individual link"

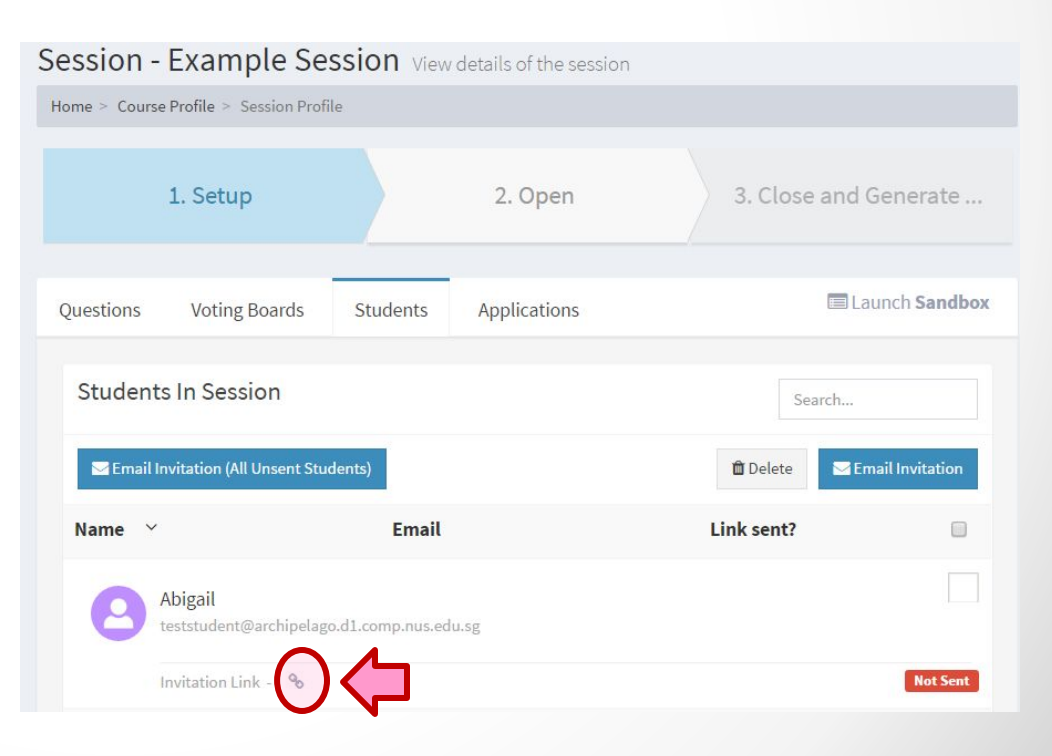

#### Sandbox Mode – Student Link

#### 3. The student link open up another web page, as  $\square$

o This page shows the student's view when they connect to the system

#### 4. Click "Form Group"

o You can optionally add a few teammates to see how grouping is handled on the syste

Overview Form your team and attempt questions! Overview **Session: Example Session 血** Course **Example Course** FC1234 Team Requirements: 1 - 2 members Abigail (Me) teststudent@archipelago.d1.comp.nus.edu.sg Search for more teammates

**O** Form Group - 0 more member(s) required

# The Two Web Pages

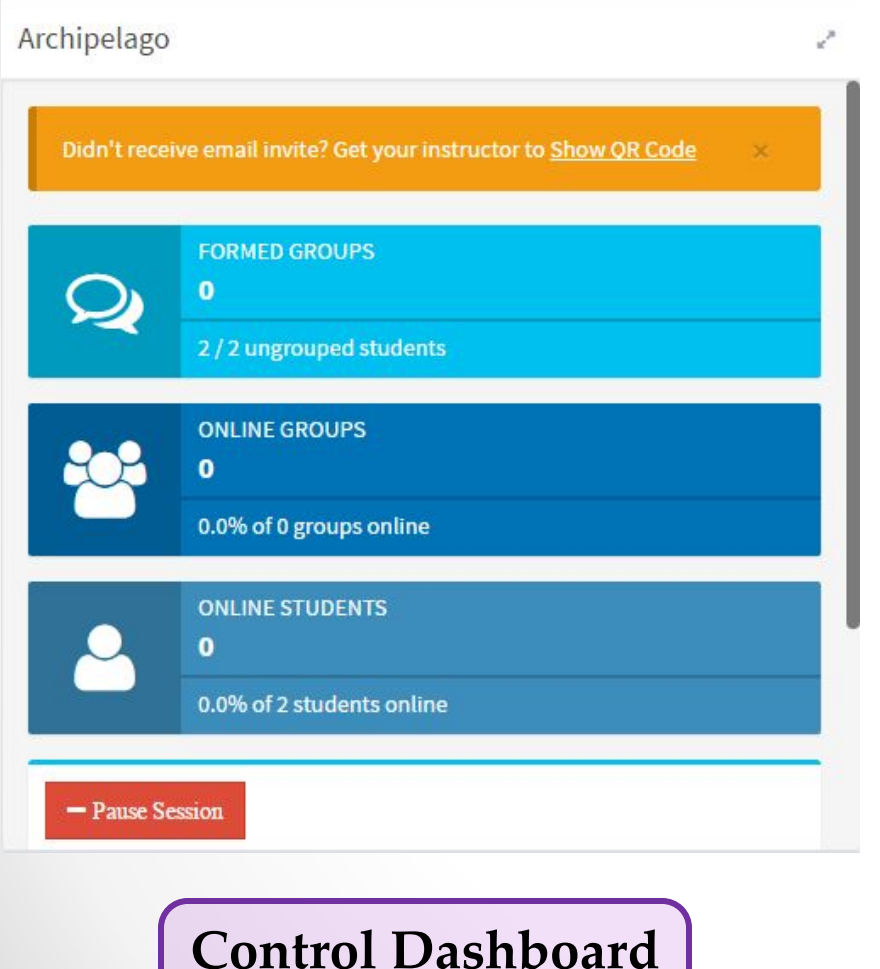

Instructor view

Overview Form your team and attempt questions!

Overview

**Session: Example Session** 

mm Course **Example Course** 

EC1234

#### Team Requirements: 1 - 2 members

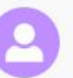

Abigail (Me)

teststudent@archipelago.d1.comp.nus.edu.sg

Search for more teammates

**O** Form Group - **0** more member(s) required

#### **Student Link** Student view

# Don't Panic  $\circlearrowright$

- In actual live session, you only need to use the "Instructor View" (Control Dashboard)
- The student view is only for you to mimic student responses in sandbox mode
- For ease of testing, you should consider placing the two windows side-by-side

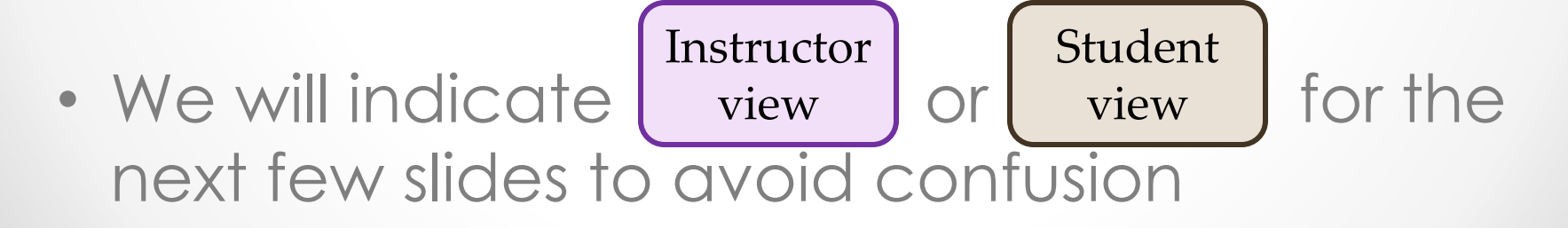

# Basic Information

**Instructor** 

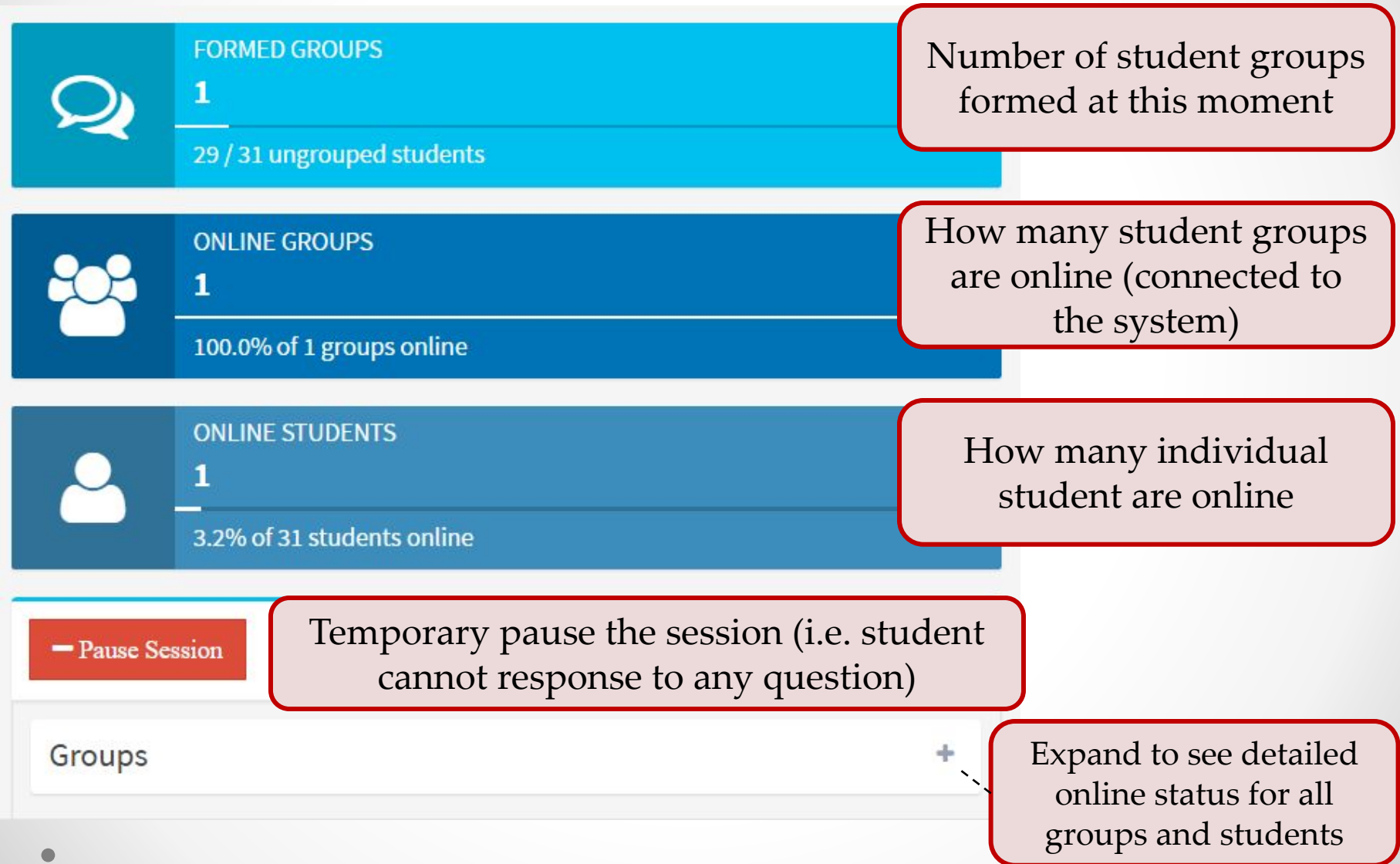

# Opening a Question

**List of questions prepared for this session. Note the display title is used here.**

**Instructor** 

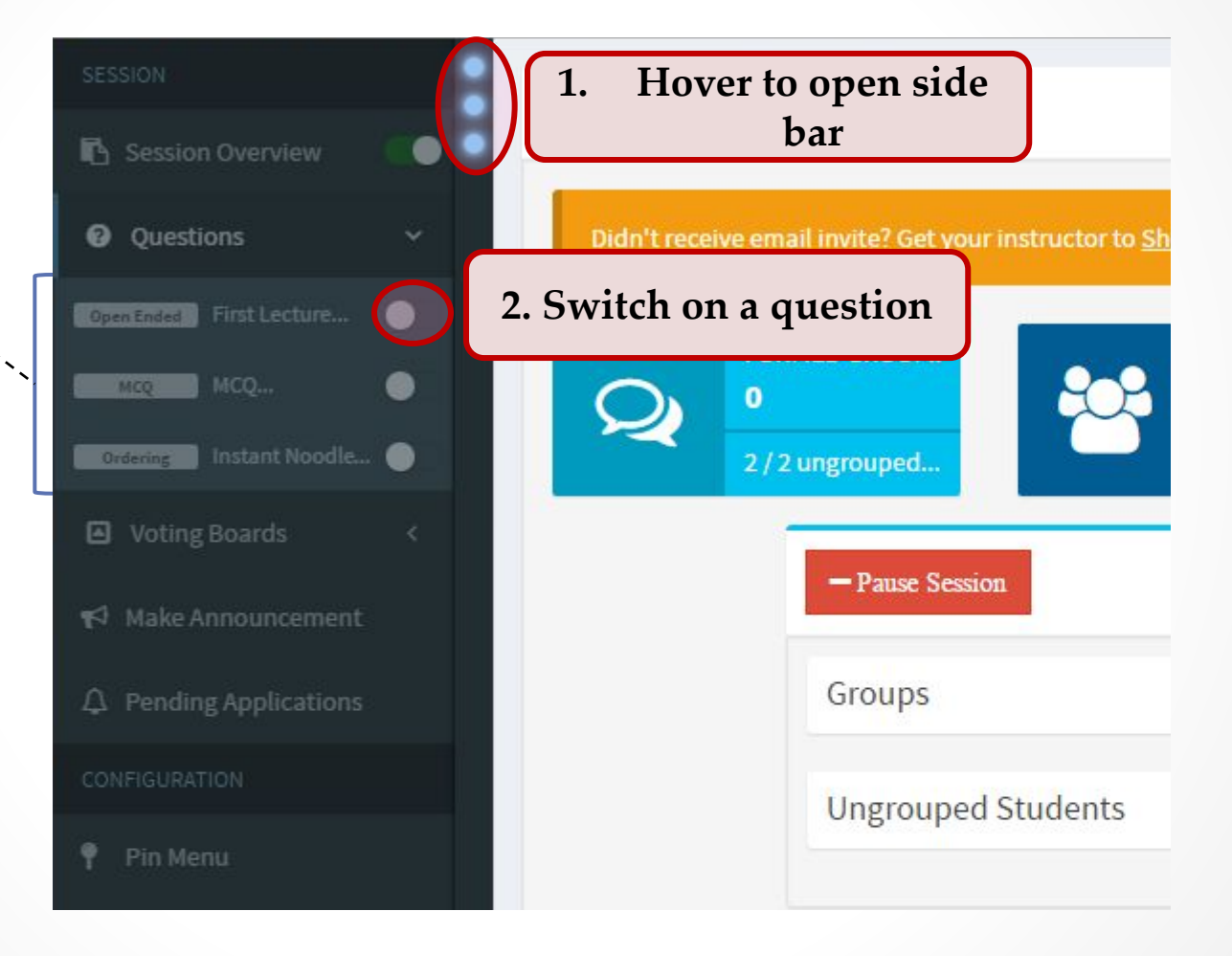

# Question Opened

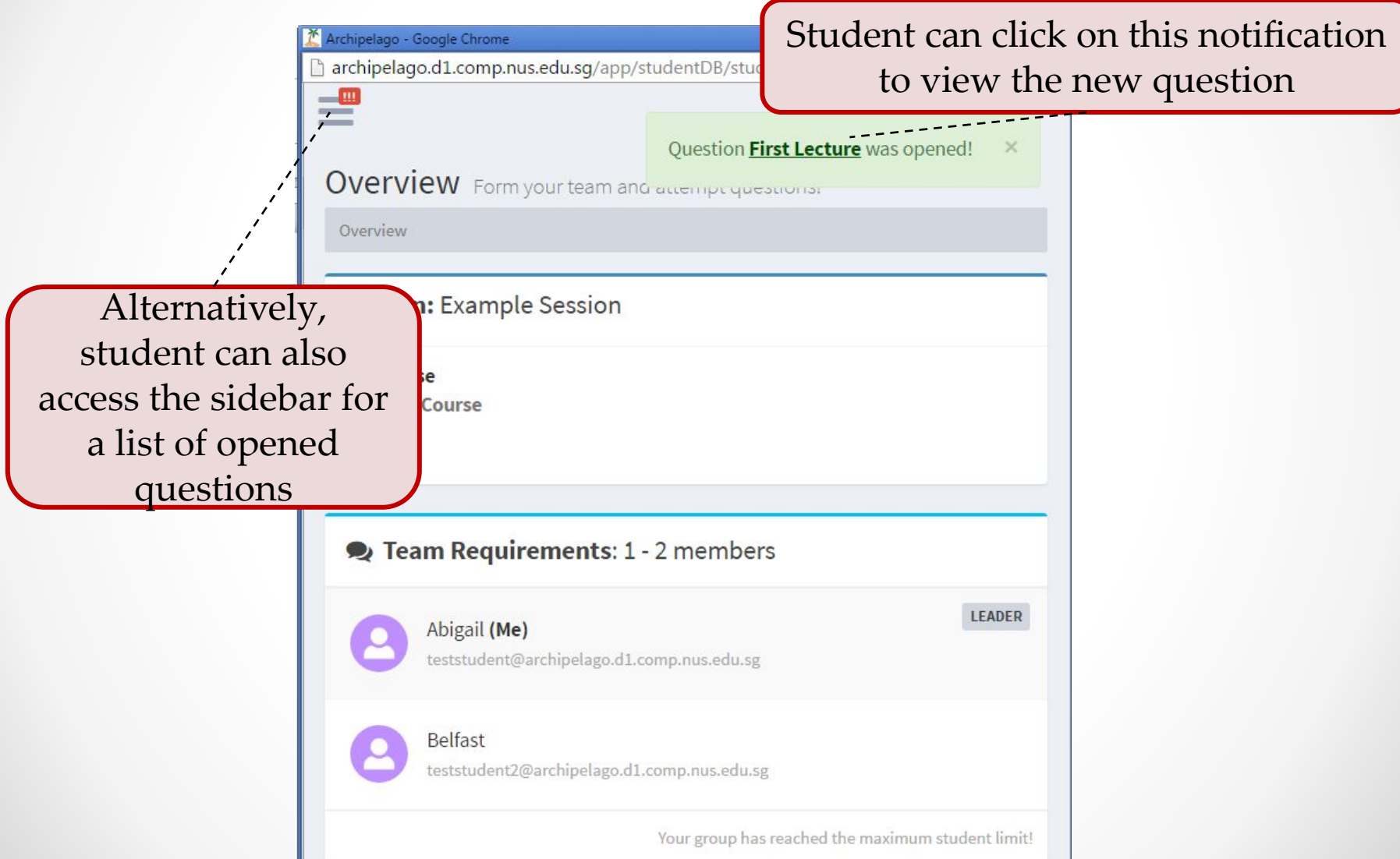

**Student** 

# Attempting Question

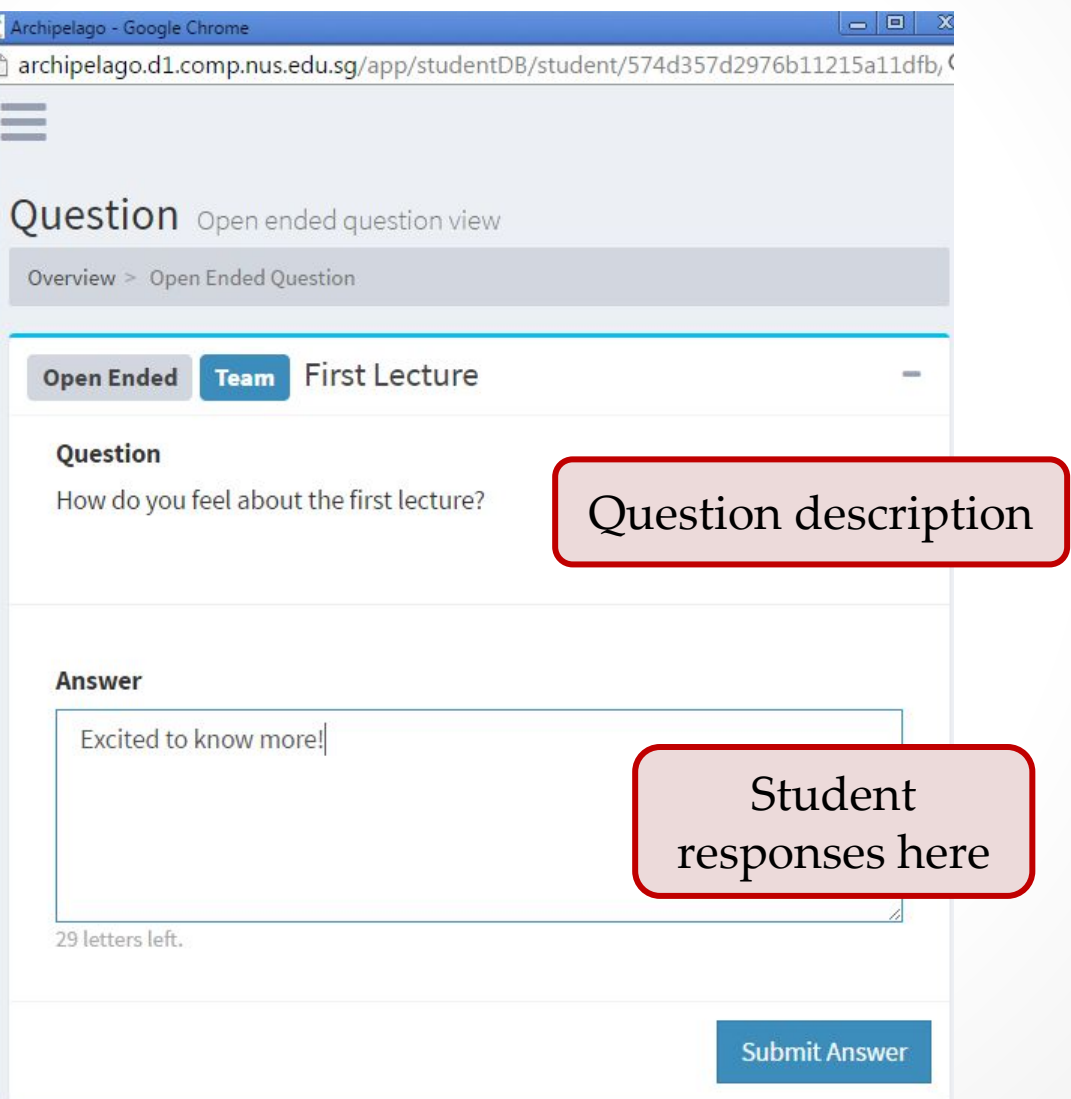

**Student** 

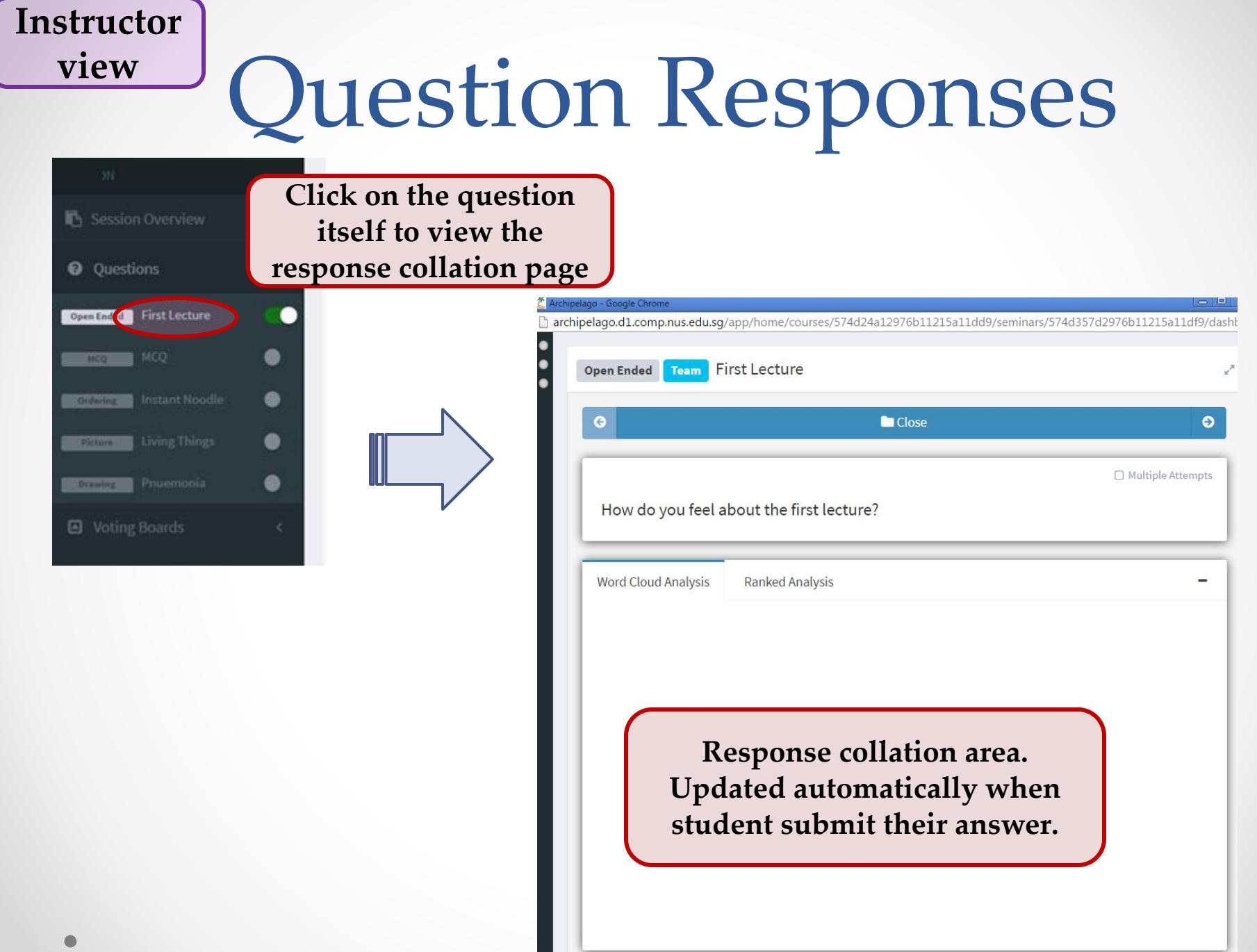

l III

# Question Responses

- Each question type collates the student responses differently
	- o There are even multiple collations possibilities for each question type.
	- o For example, for the drawing question:

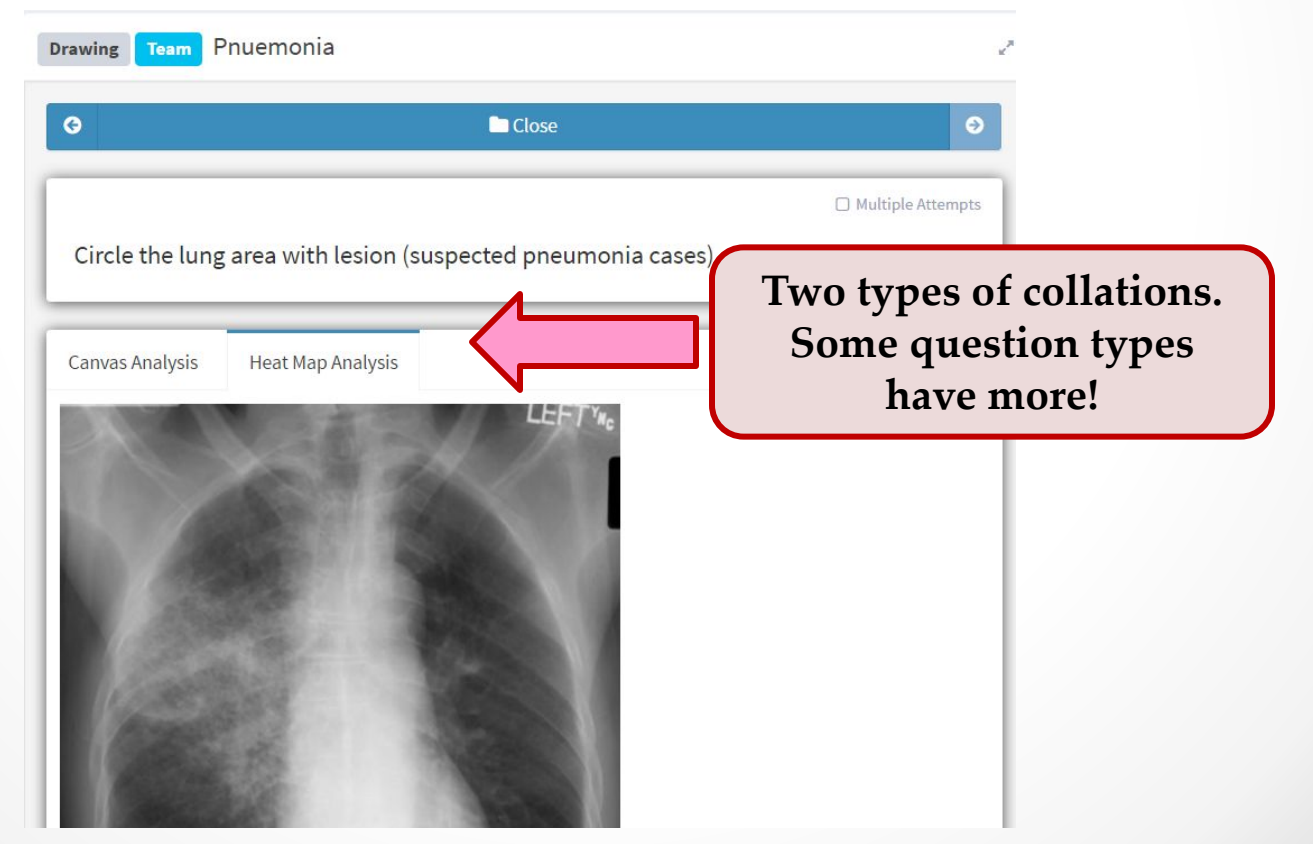

**Instructor** 

# Closing a Question

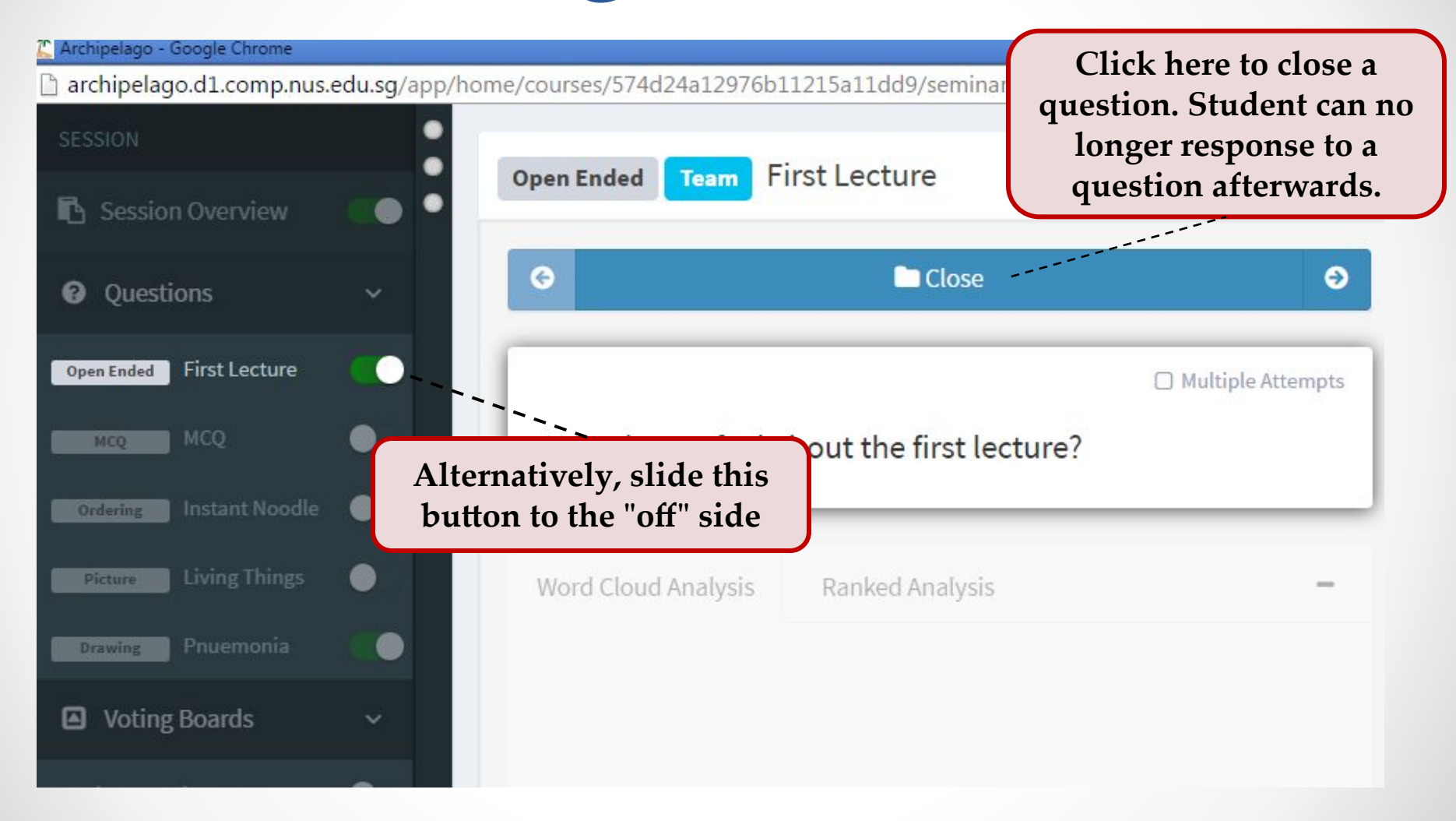

**Instructor** 

# Voting Board

• Voting Boards can be controlled in similar fashion

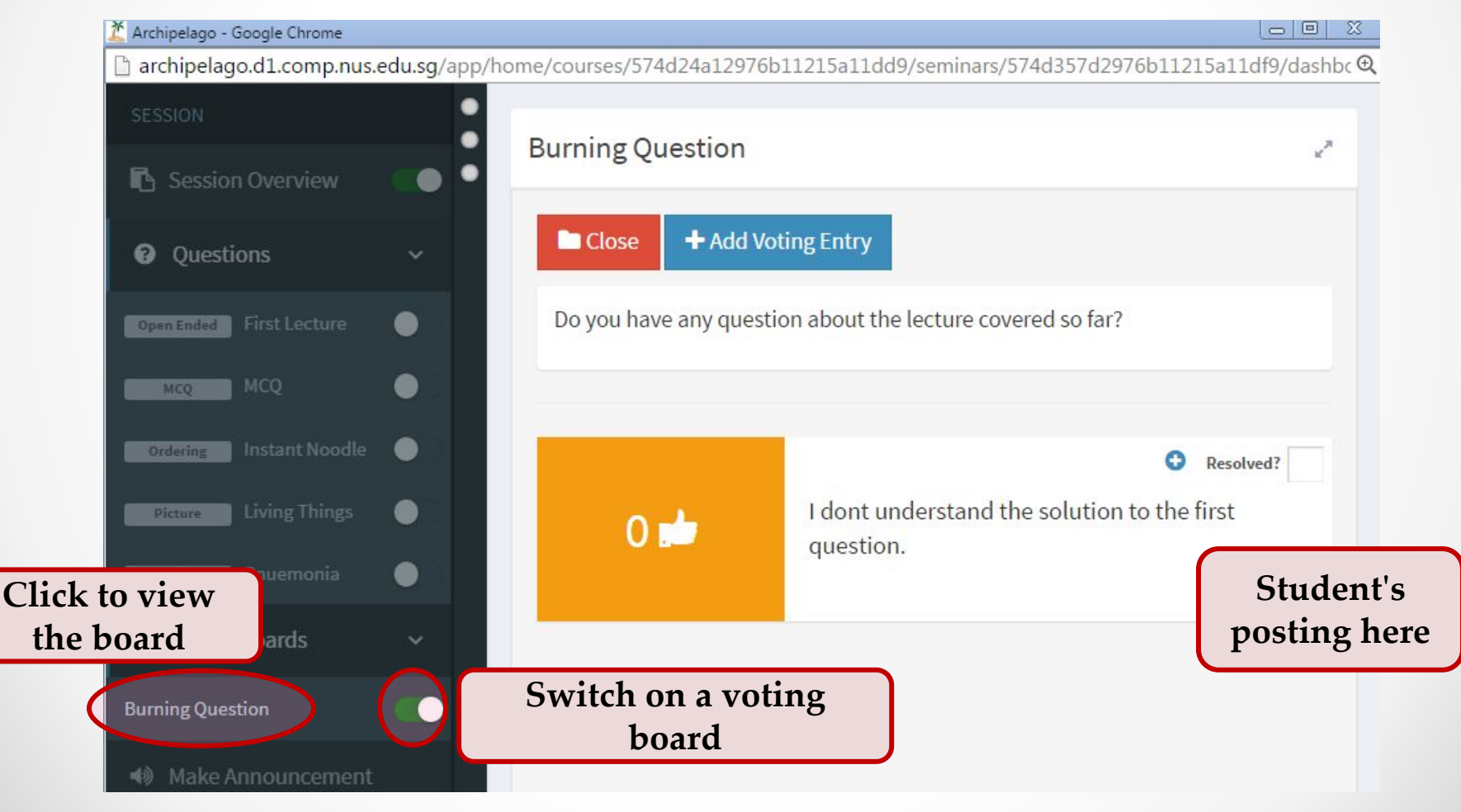

**Instructor** 

# Sandbox Mode - Done

- Once you have tested enough, you can safely close the windows containing instructor control dashboard and the student link
- The responses will be removed when we move on to the "Open" stage
- Continue to refine your questions / voting boards until you are satisfied

#### <span id="page-58-0"></span>2. Open Stage

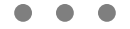

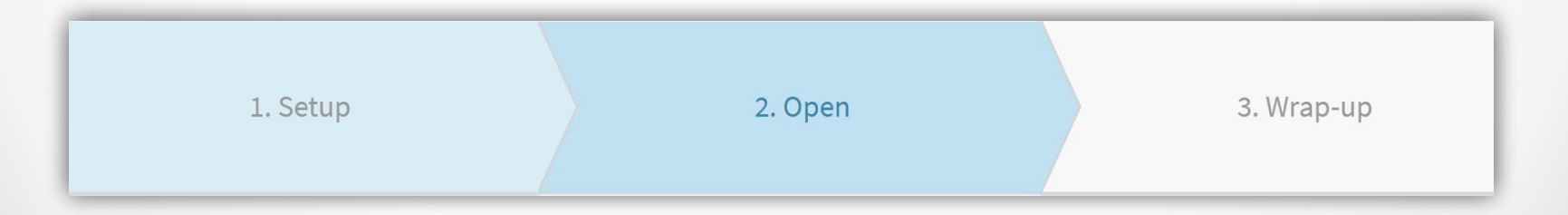

# Reaching "2. Open Stage"

- A session will be opened for live interaction once you promote it to the "2.Open Stage"
- This can happen in 2 ways:
	- a. [**Automatically**] If you have scheduled your session, the session will move into "2.Open Stage" by the indicated date and time
		- [Tips] You should schedule the session to open 15 minutes before your actual lecture / tutorial, so the students who arrive early can start responding.
	- b. [**Manually**] If you prefer to open the session yourself, you can click on the "Stage progression bar" above the session overview to promote your session:

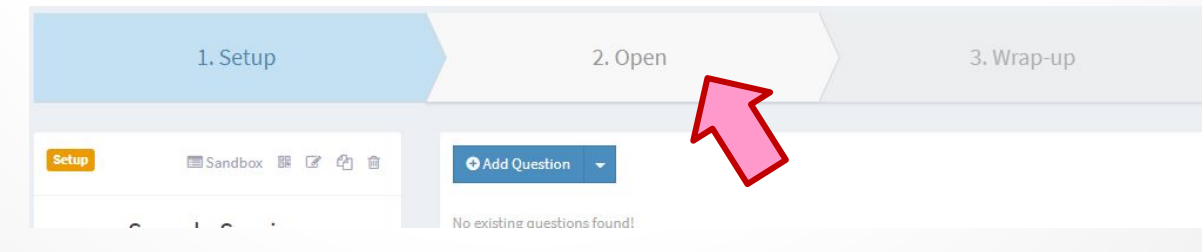

# Launch the Dashboard

- The open stage is for you to actually conduct the interactive session
- Hence, the only thing you need to do is to launch the **Dashboard**

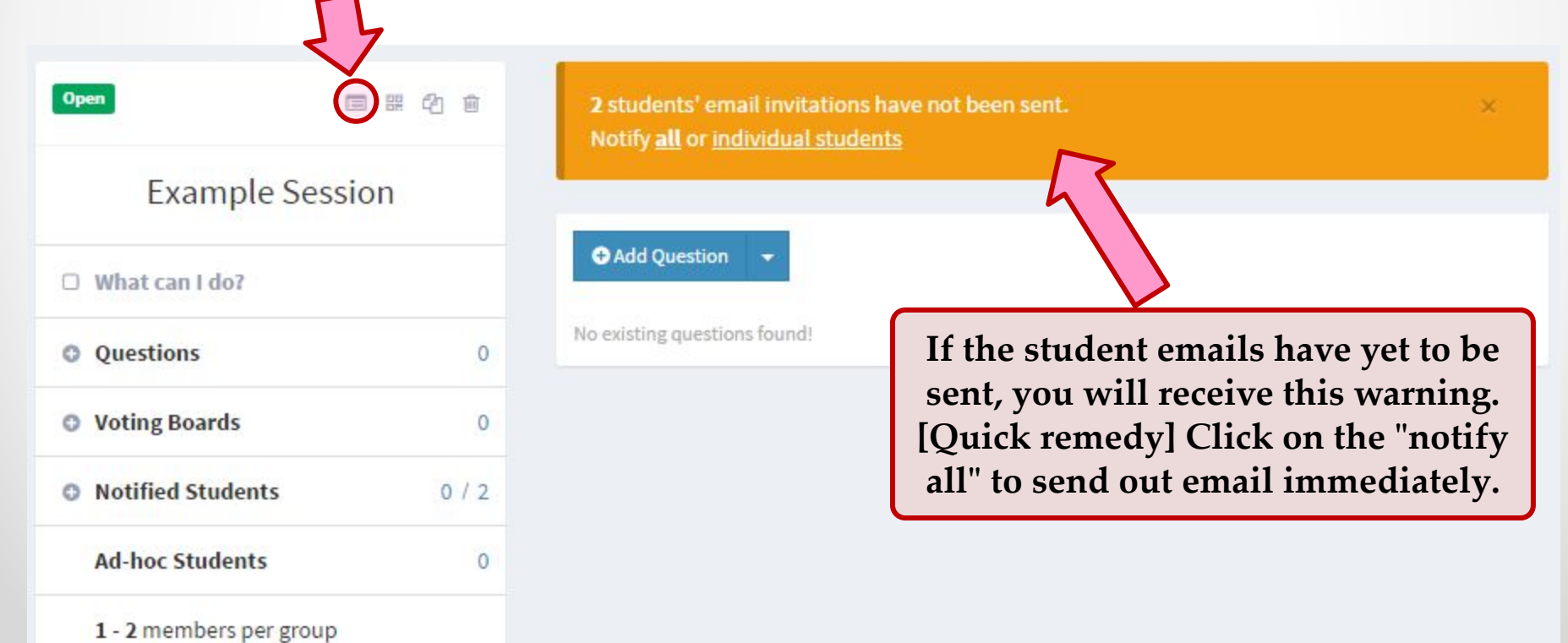

# Control Dashboard

- The dashboard looks and works the same as the one in the sandbox mode
	- o e.g. how to open/close question and voting boards, how to view student responses etc.
- The only difference is that now you will be expecting responses from real students
- We will point out a few useful features in the next few slides

#### Student Invitation

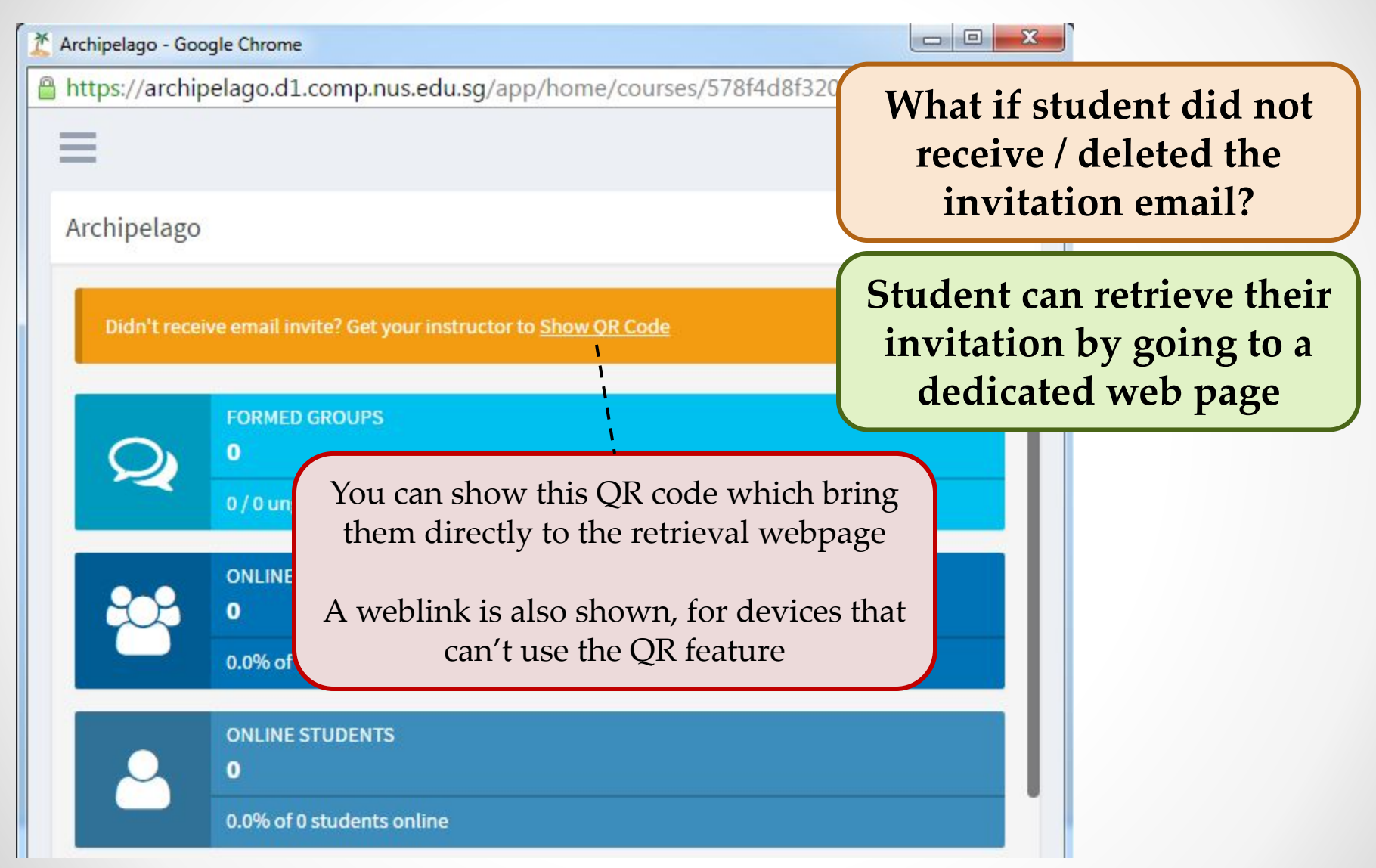

### Full Screen Mode

• A beautiful full screen mode to run your session!

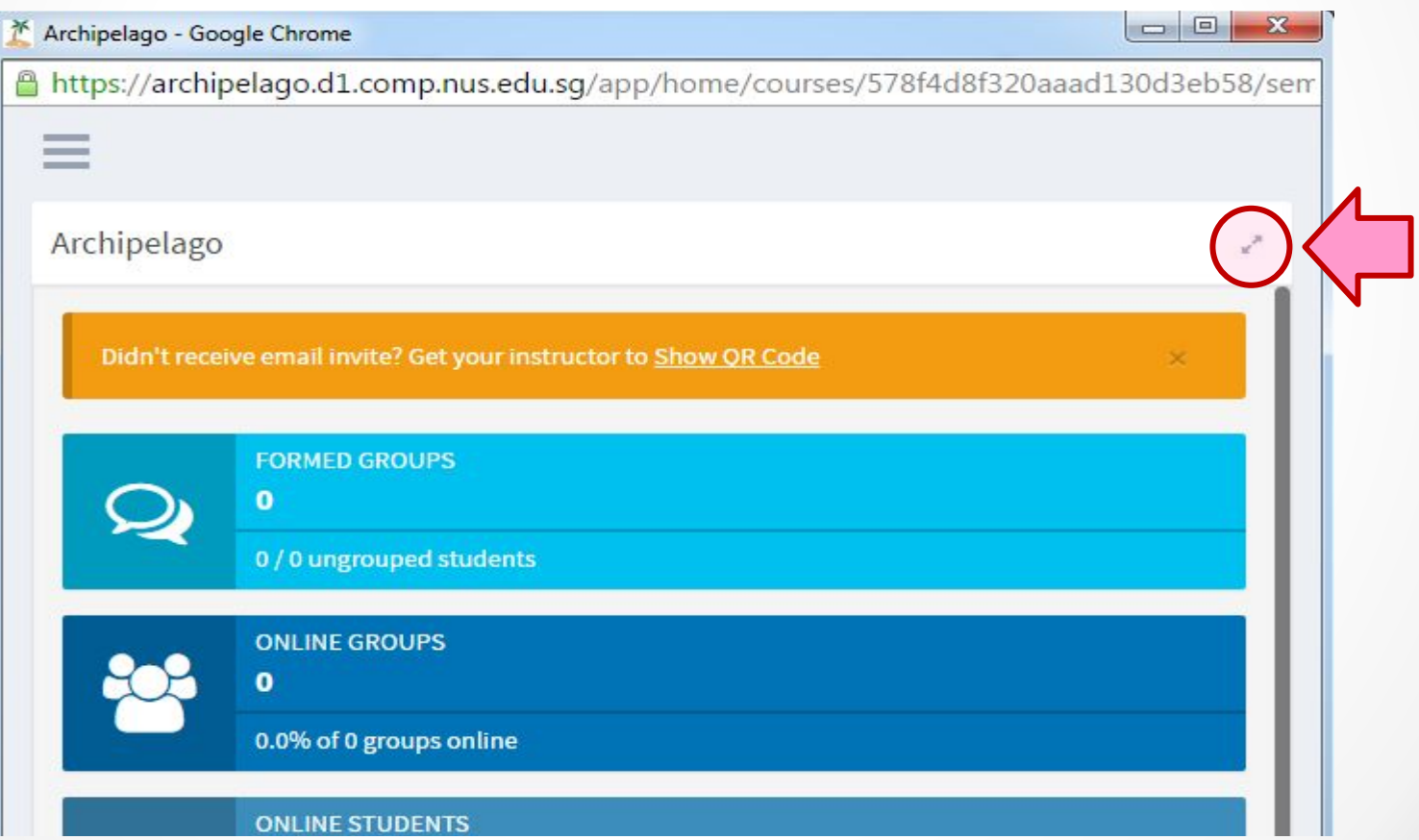

### Full Screen Mode

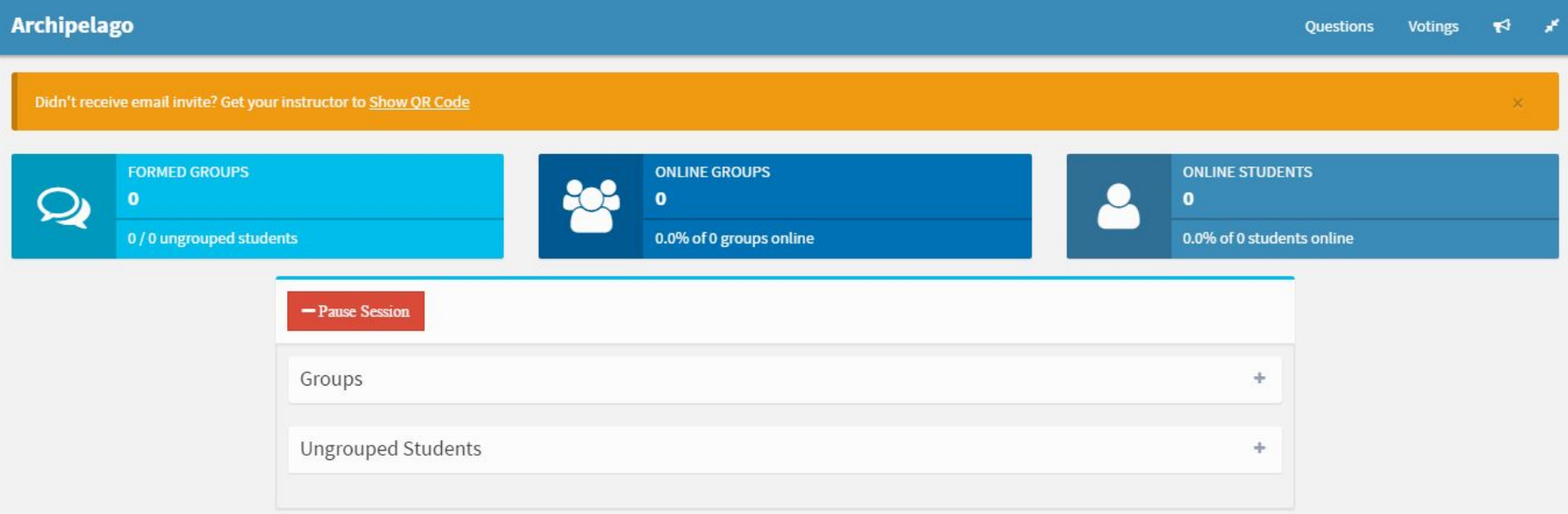

- The controls are similar to the windowed mode.
- A few differences highlighted in the next few slides.

#### Questions

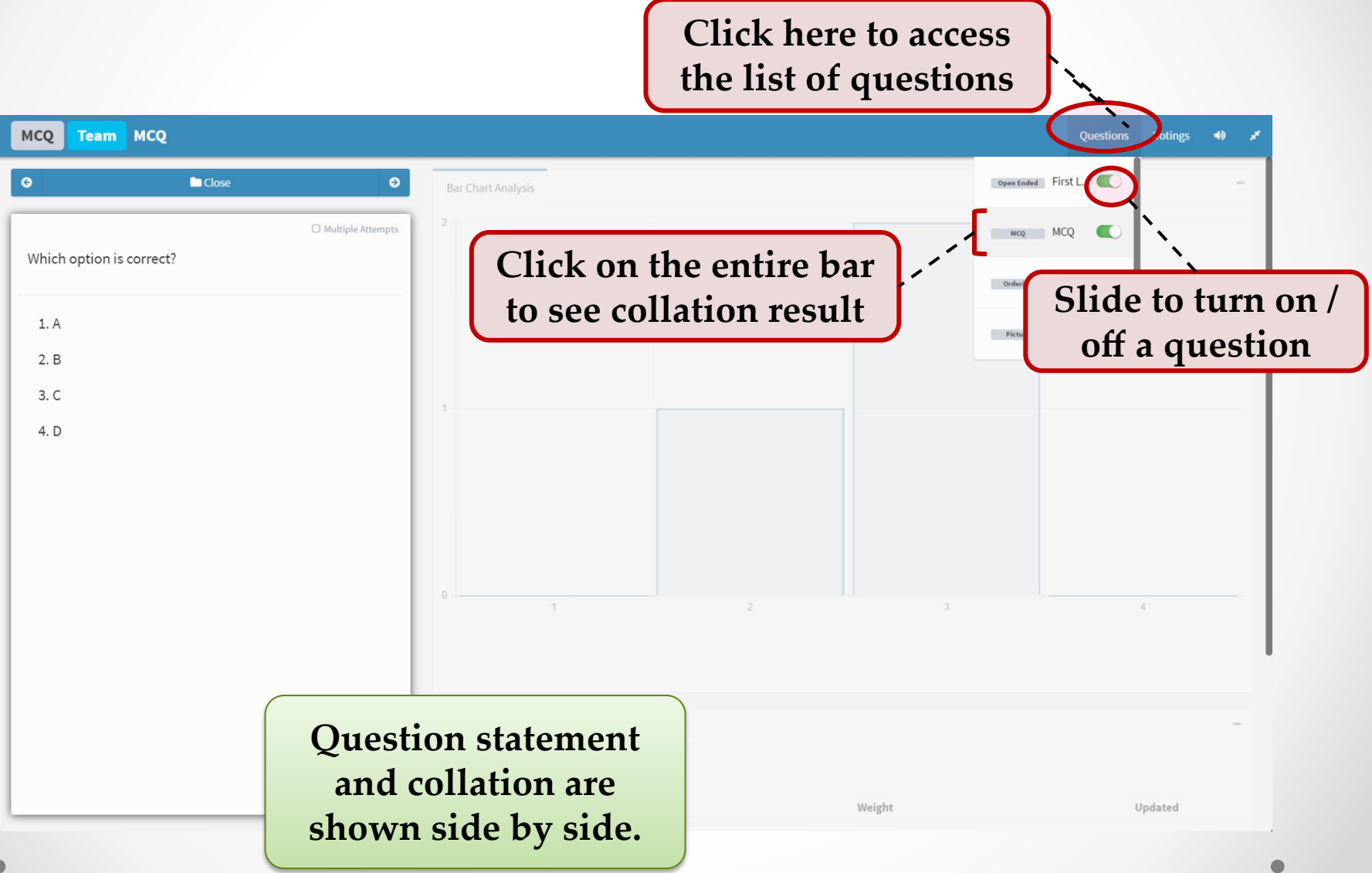

# Voting Boards

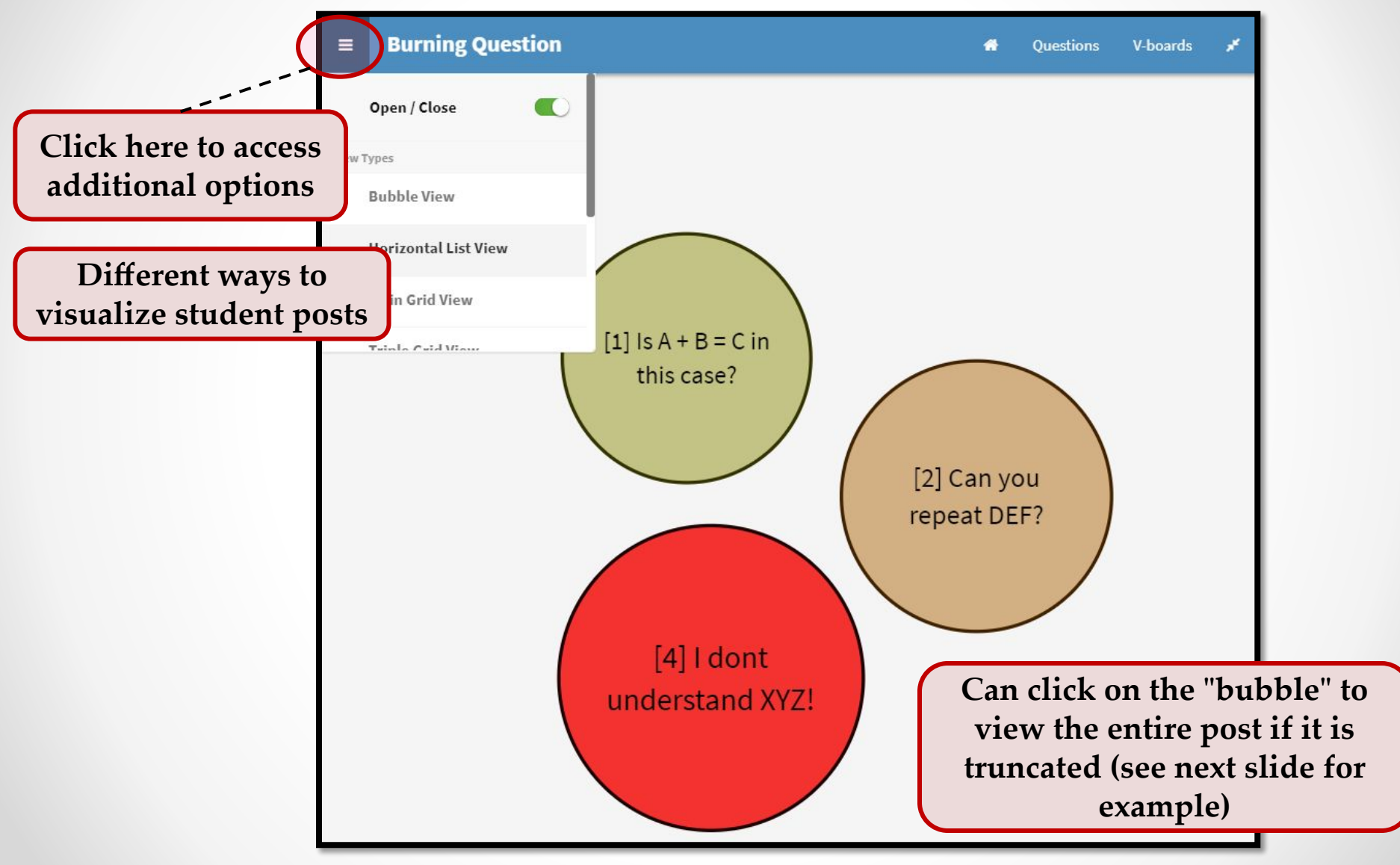

# Voting Boards

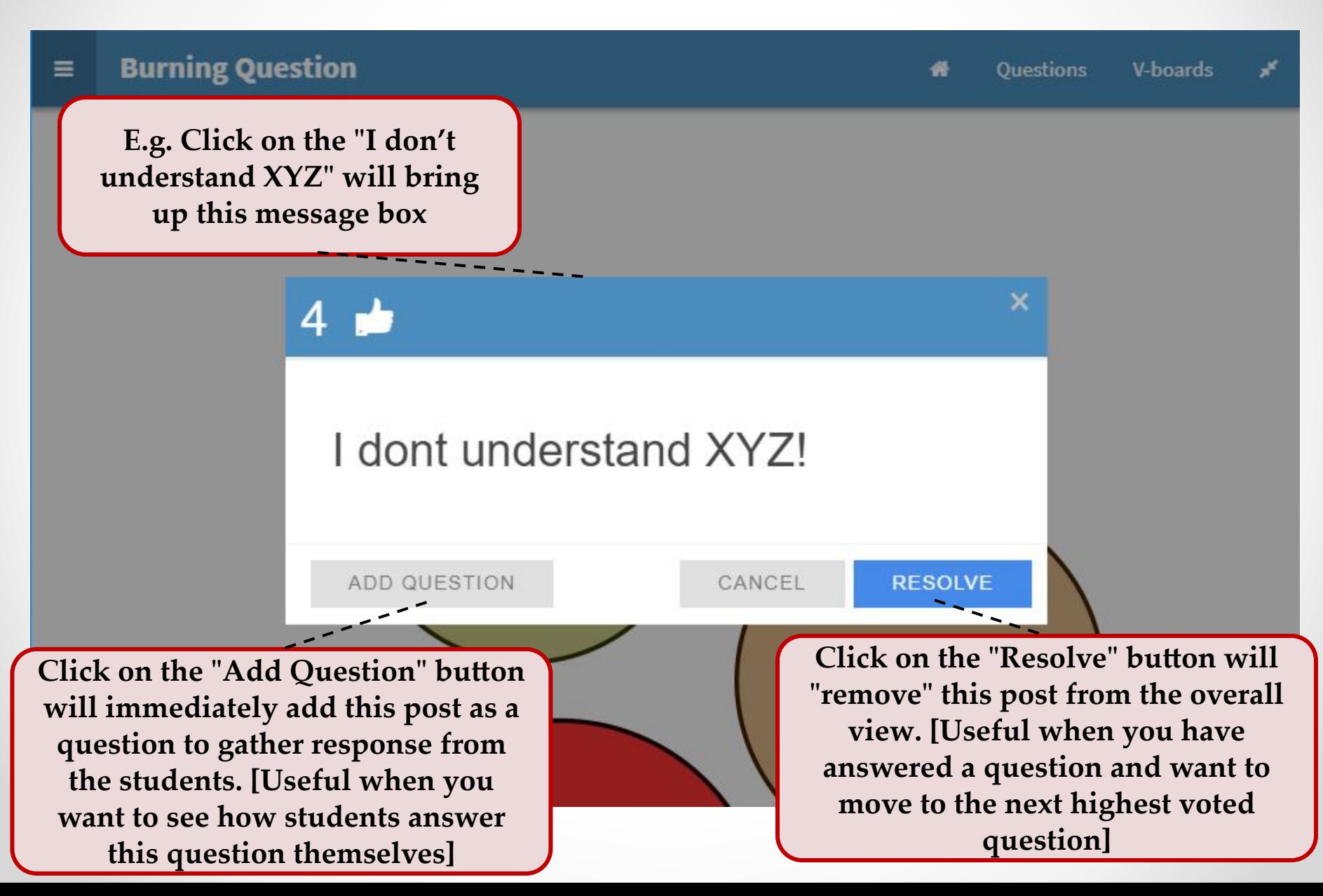

## End of a Live Session

- At the end of a live session, you only need to:
	- o Close the Control Dashboard
	- o Move the session stage to "Close and Generate Report"

**Click here and confirm to move to the final stage**

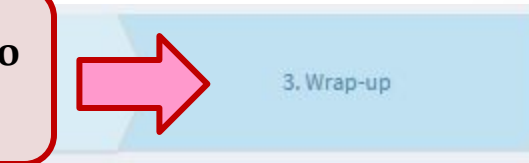

#### 3. Wrap-up Stage

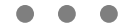

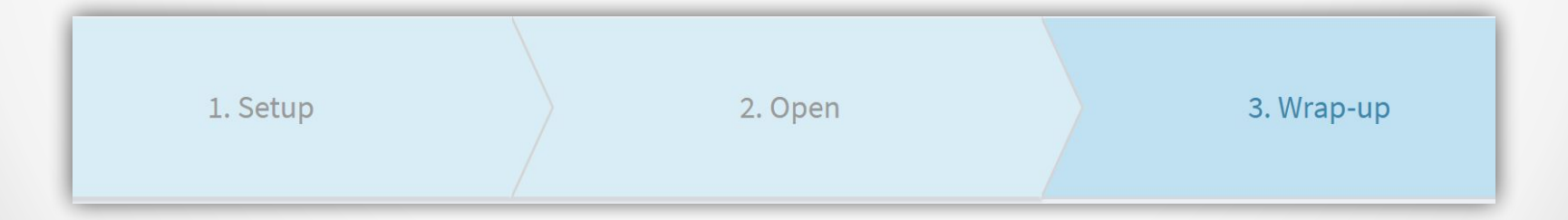

 $\bullet$ 

# The Final Stage

- In this final stage, you can:
	- 1. Add feedback to any of the questions
	- 2. Generate a consolidated pdf report and CSV file

# Adding Feedback

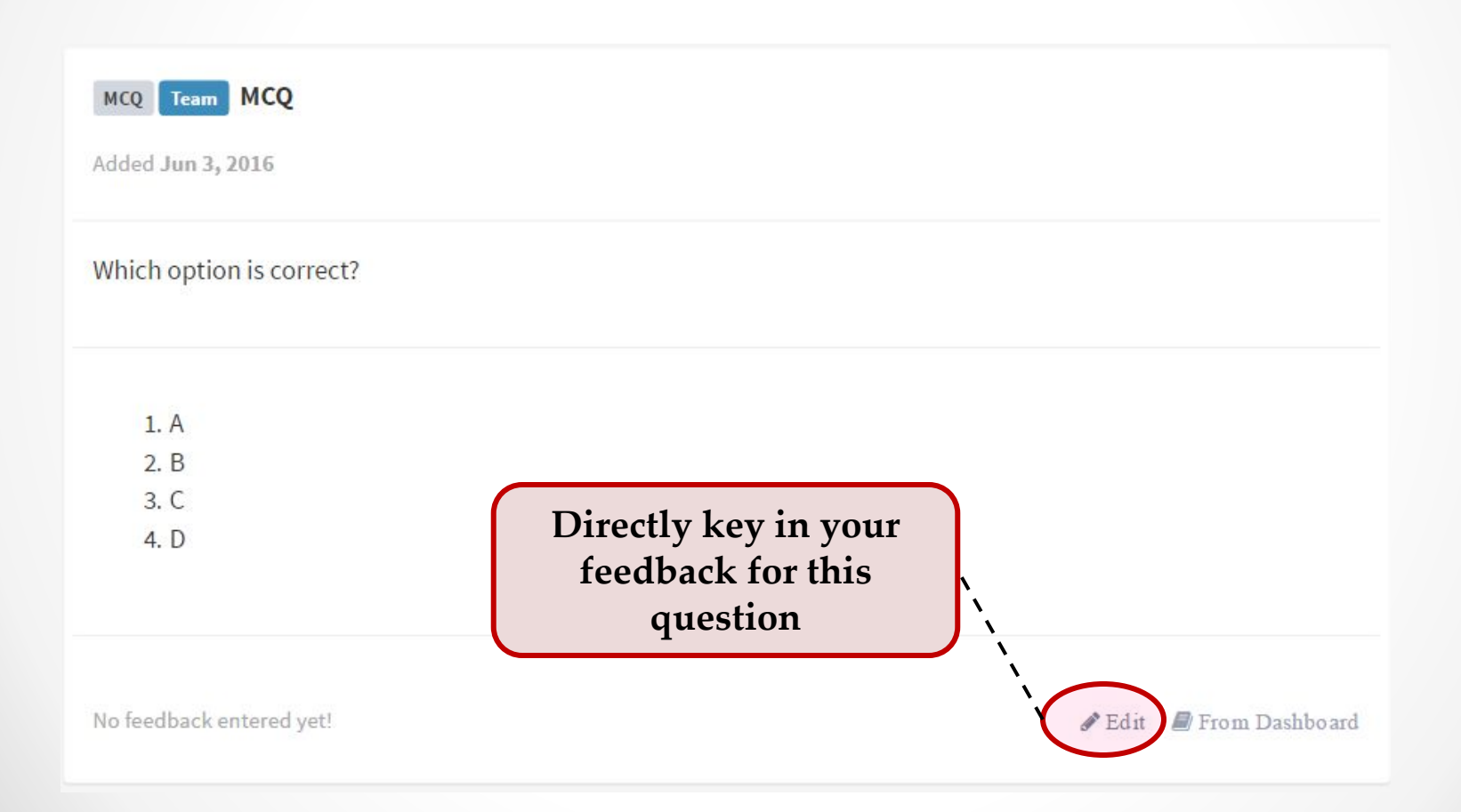
### Directly Feedback

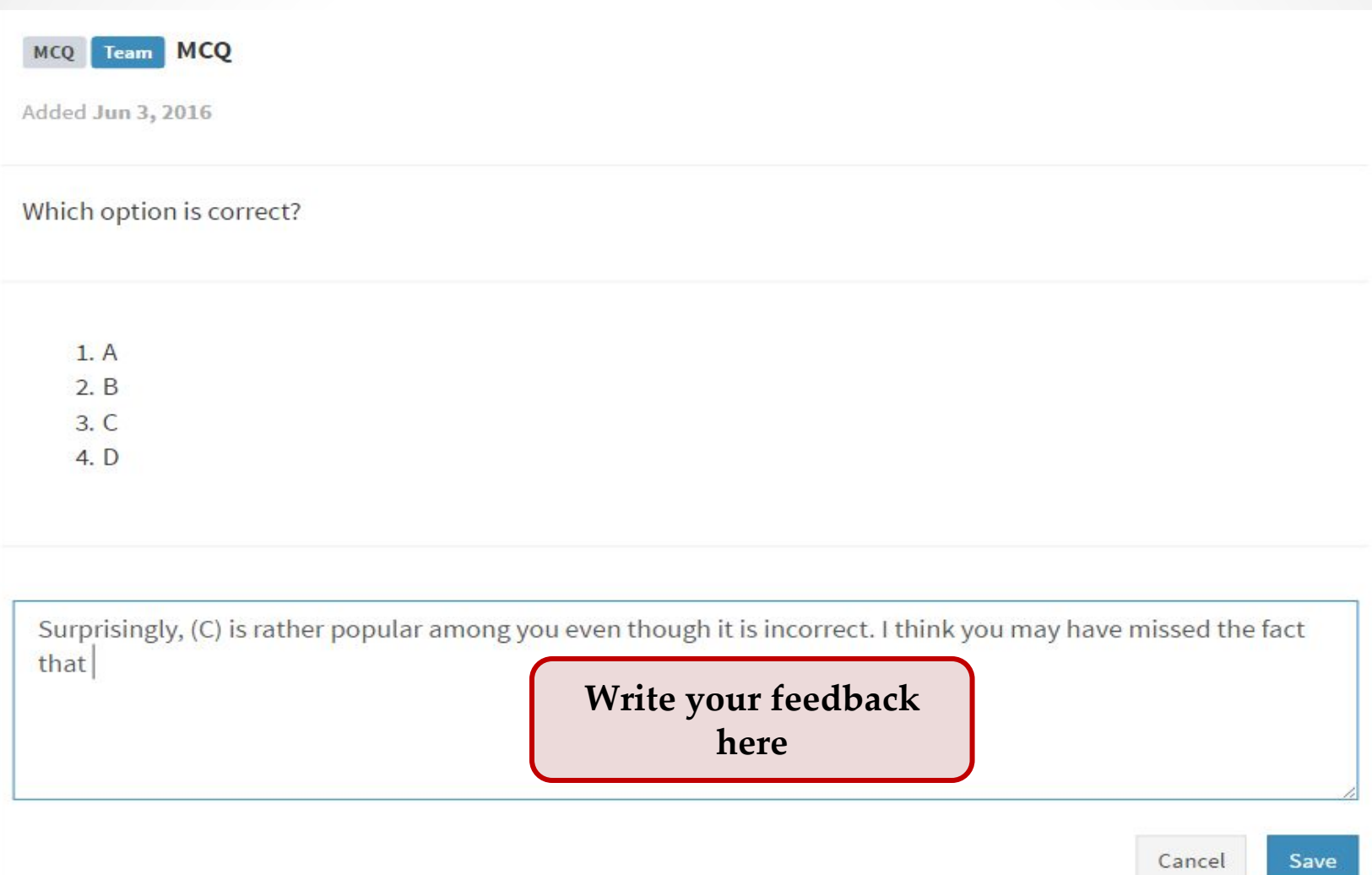

## Adding Feedback

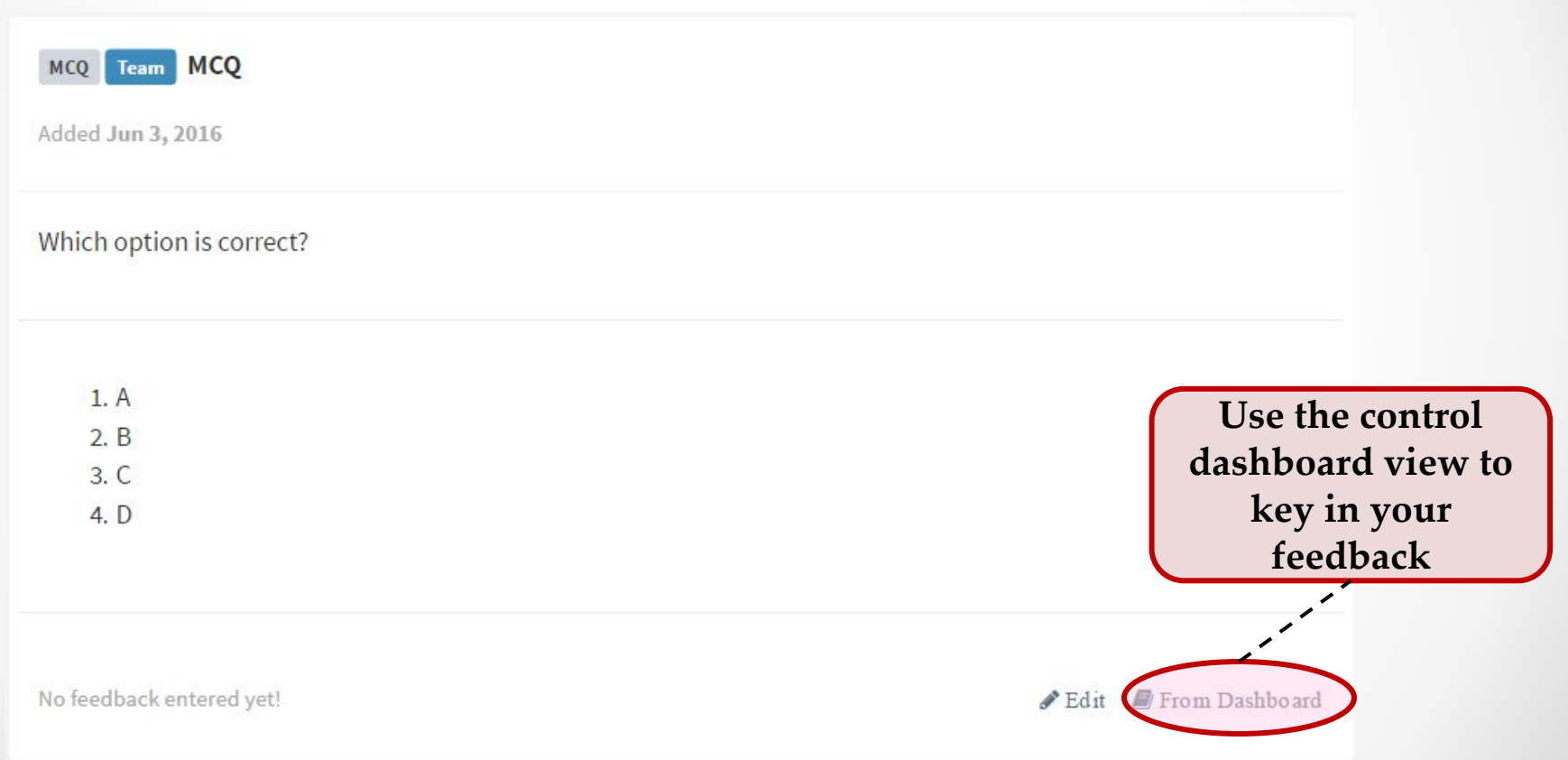

### Using the Dashboard View

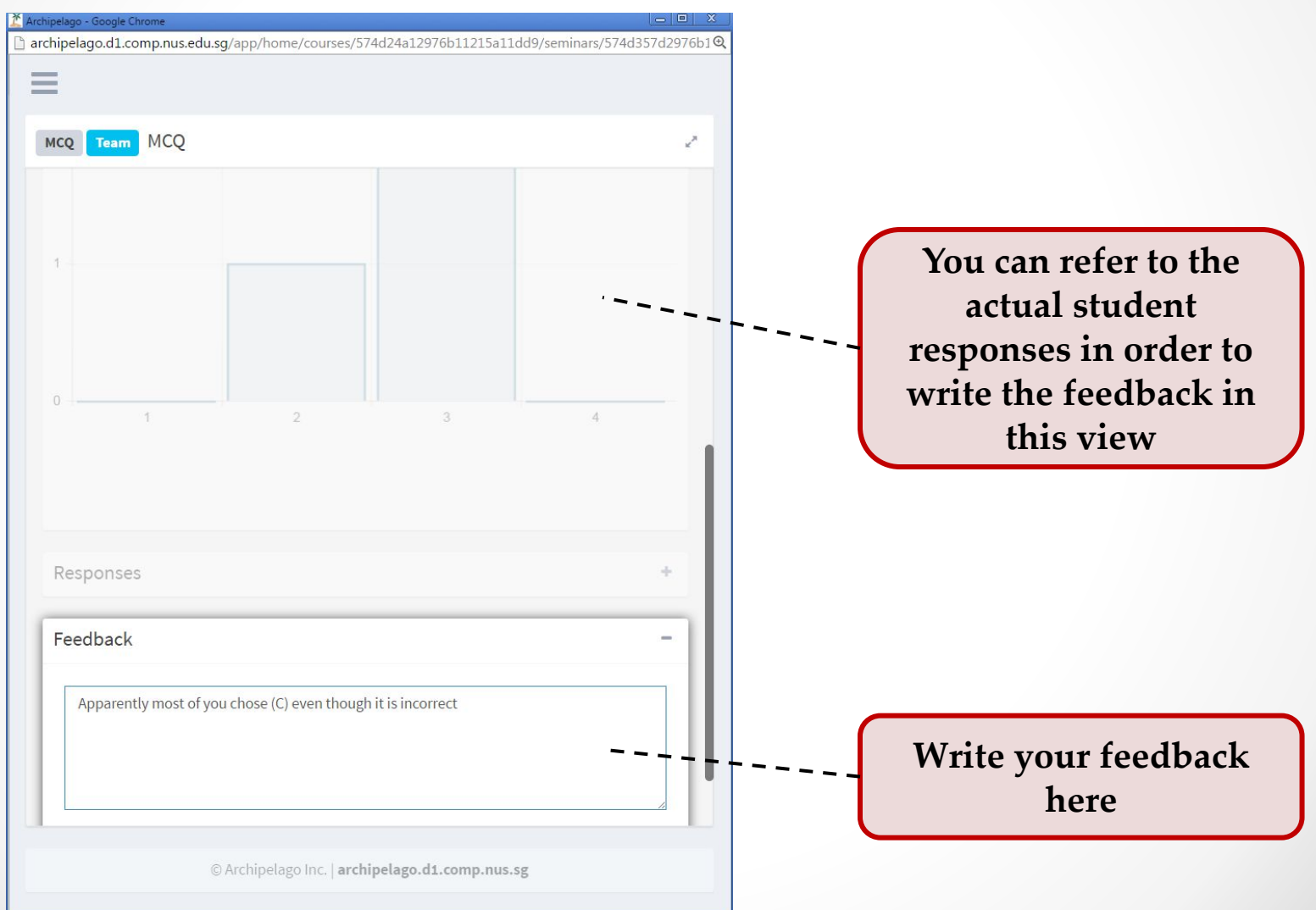

### Generating Report and CSV

• Once you are satisfied with the feedback for each question, you can generate the report:

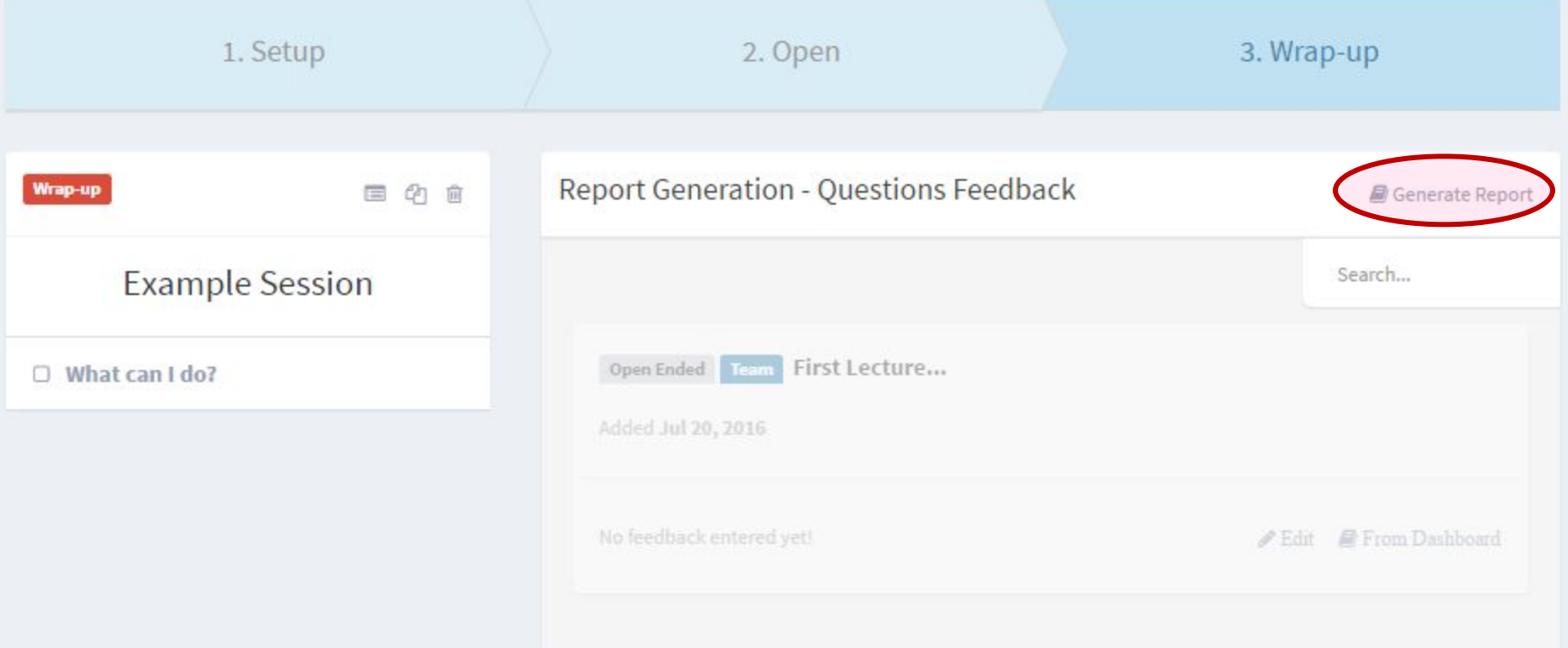

## Report and CSV

• A PDF report containing questions, student responses and feedbacks will be emailed to you after a 15-20 minutes delay

- A CSV file containing the raw student responses, grouping information will also be attached in the same email
	- o TIPS: You can use it for marking

### The Extra Incentive

- The generated PDF report can be cc'ed to students
	- o All students OR
	- o Students participated in this session (Extra incentive for student to take part!)

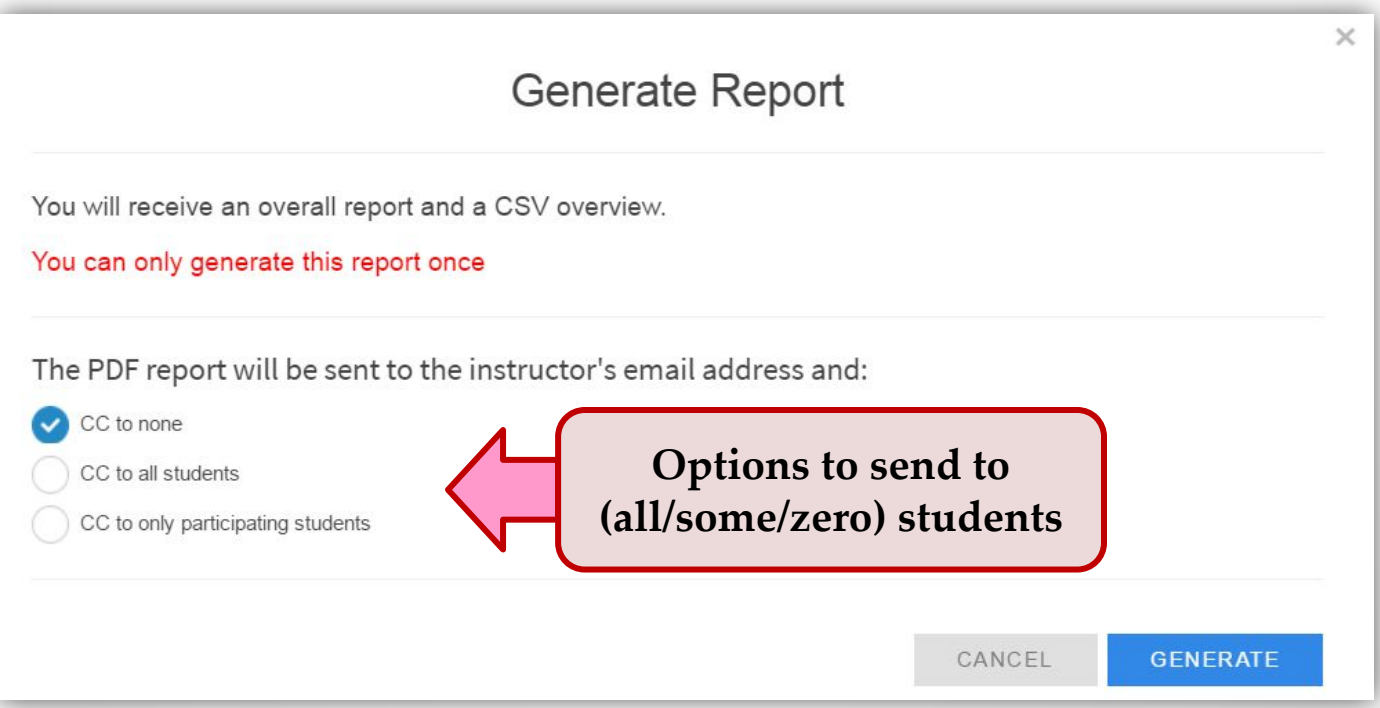

#### Advance Features **NEW!**

Powerful but niche features

### Collaborators

#### **• Collaborators** can be added to your course for:

- o Setting up, running and closing session for you
- o e.g. Your co-teacher / teaching assistant

#### **• Collaborators** must be:

- **o Registered** user (i.e. instructor) on Archipelago
- **• Add** collaborators via:

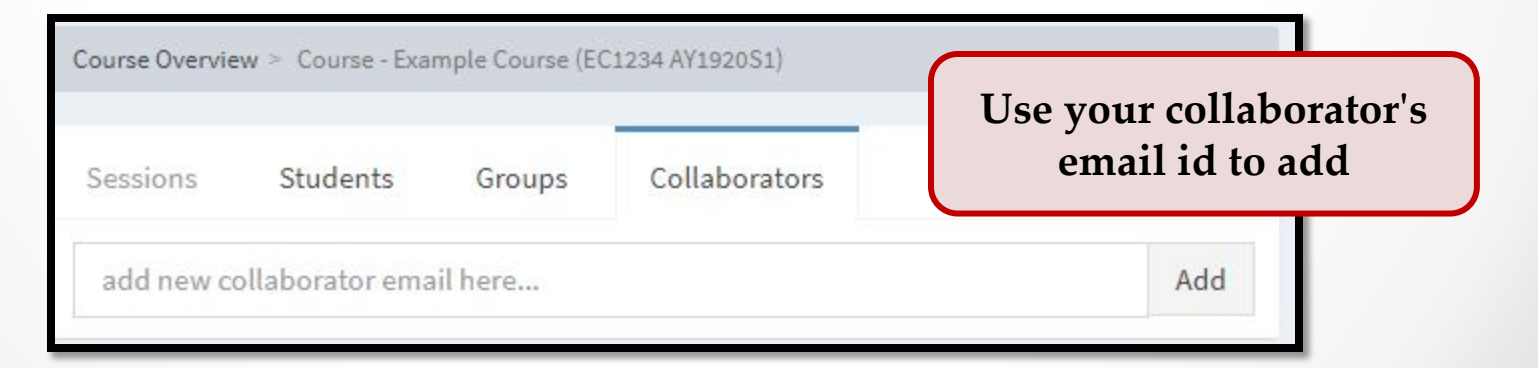

- **• Archipelago** support student grouping by:
	- o Allowing a session to be attached to a specific student group:

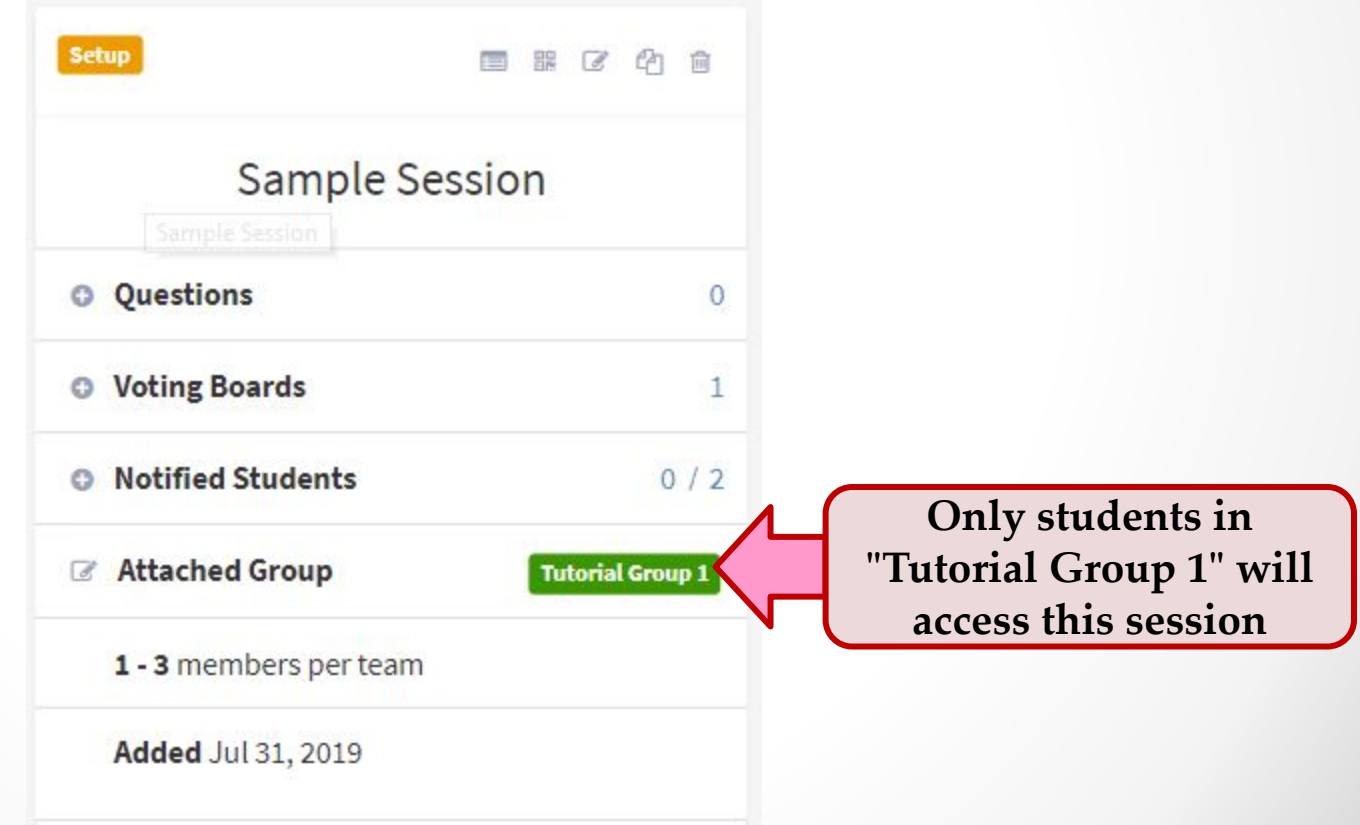

• Most importantly, you can clone the session for **multiple groups**:

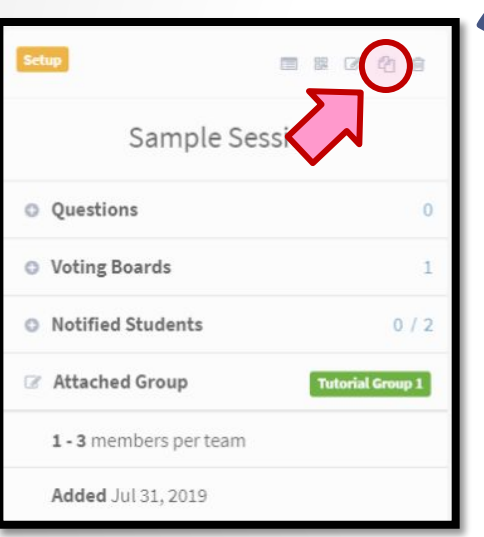

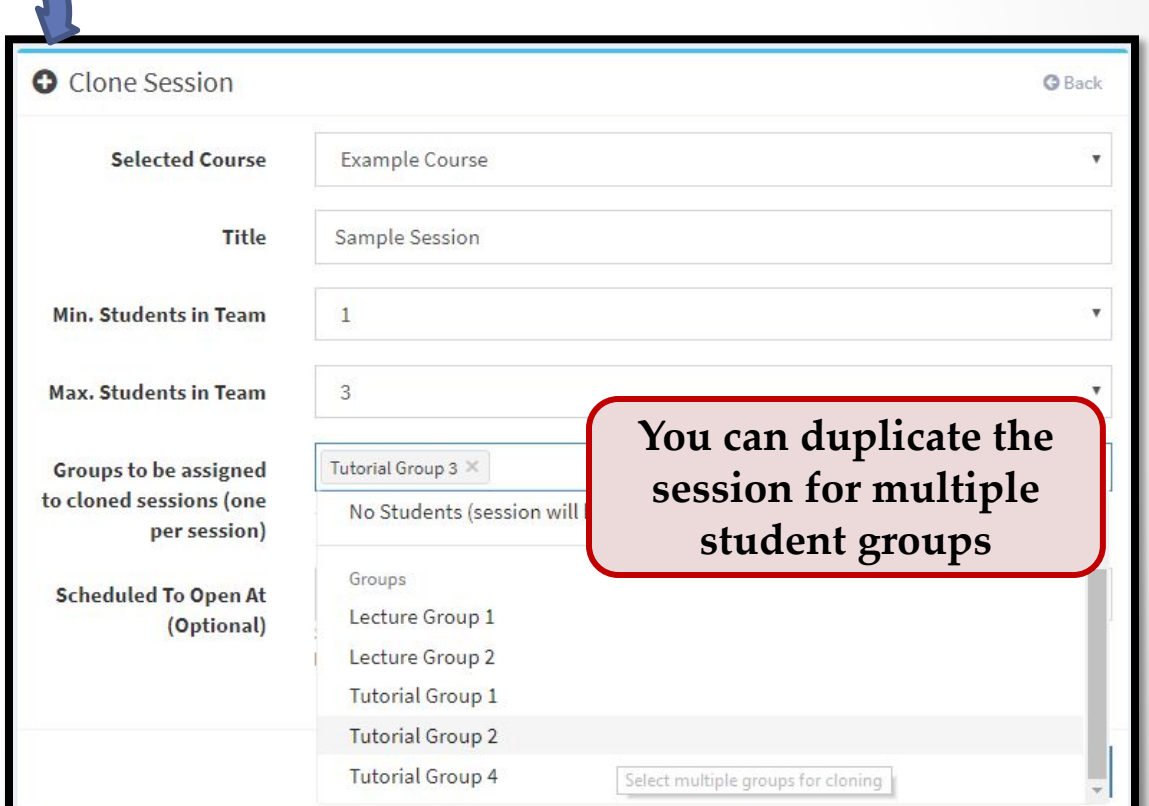

- Notes:
	- o Upon setup, each clone session will have **the same opening date / time,**  you may need to adjust them accordingly if the sessions open at different time (e.g. one tutorial on Monday 9am, the other Friday 4pm, etc).
	- o Only students in that specific group can access the session.
	- o The session overview screen can get very crowded (e.g. if your course has 12 tutorial groups, then you have 12 sessions shown on the screen!). We added a simple filtering mechanism to keep your sanity  $\odot$ , see next slide)

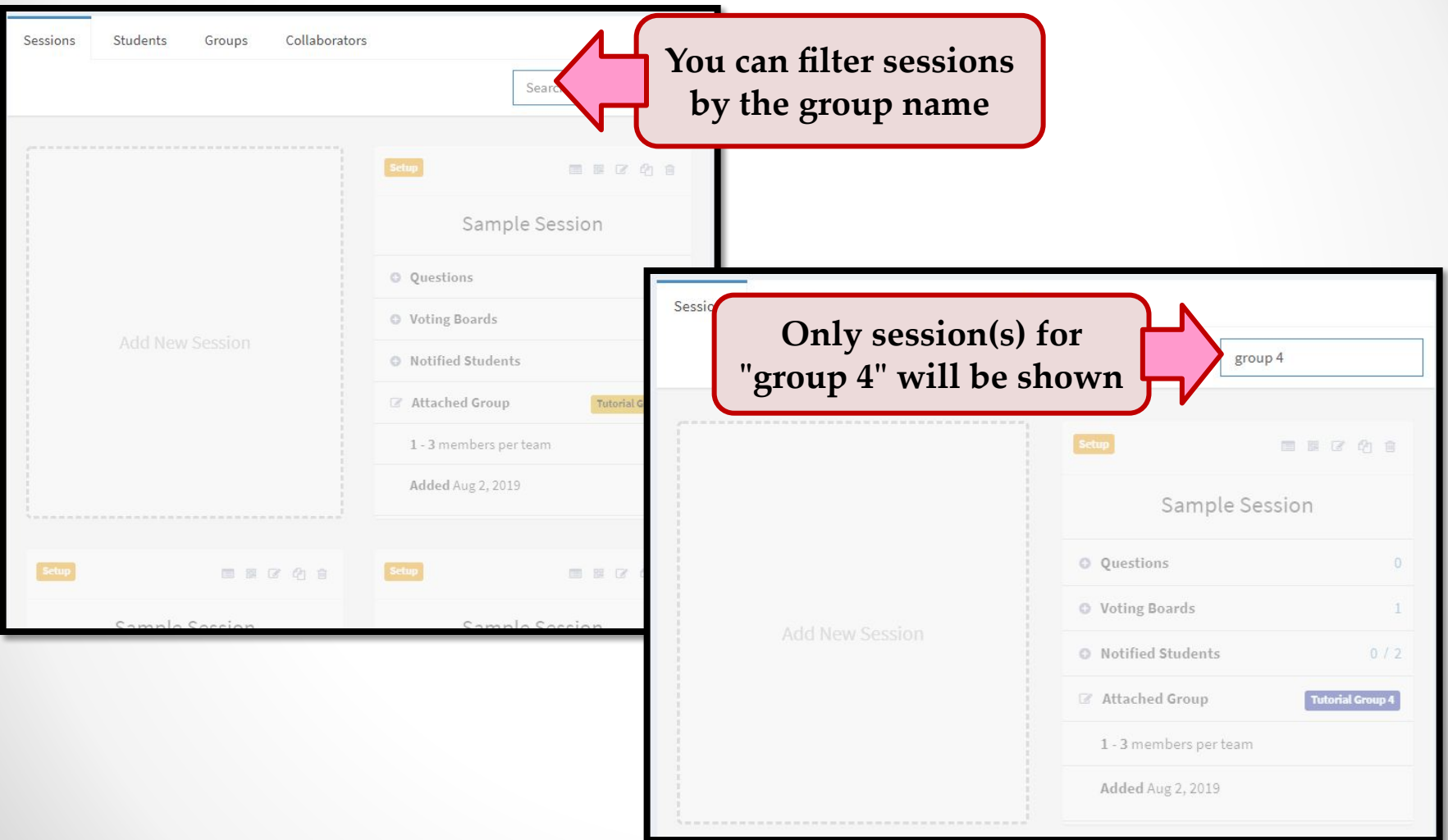

#### Frequently Asked Questions

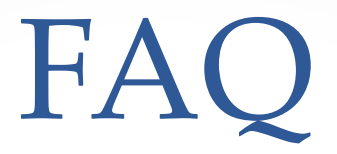

#### Do the students need to register on Archipelago?

**• Nope**. They access Archipelago **via the invitation email (sent out every session).** The email contains a web link that directly brings them to the session page.

#### Can Archipelago be used for survey?

• Although it is not designed for such purpose, Archipelago can be used for "offline" survey. You can open the session + questions for the students to attempt at their leisure.

#### Does Archipelago "marks" student response?

• Nope. It is designed for the instructor to discuss the student response during a live class, so there is no mechanism to show the "correct answer" otherwise.

# Archipelago

**Web-based Interaction Platform for Large Class Interaction**

[By **Soo Yuen Jien** | **School of Computing** | **NUS**]